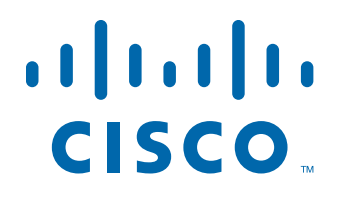

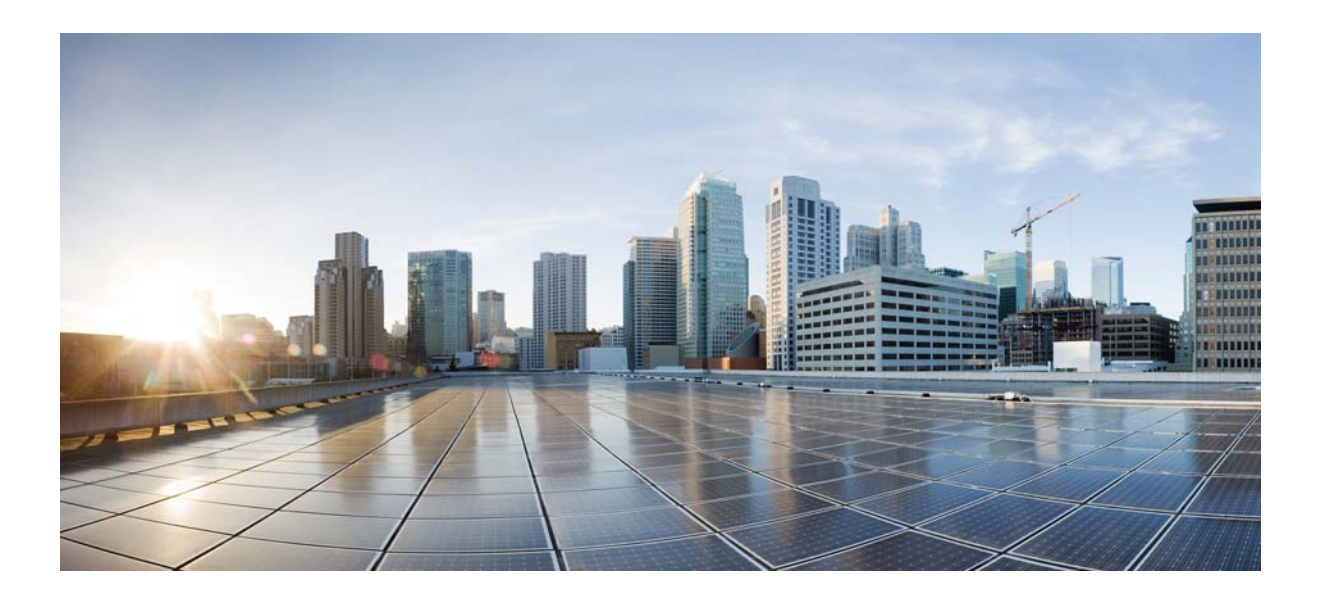

Cisco IE 2000 IP67 スイッチ ハードウェア インスト レーション ガイド

2014 年 2 月 28 日

シスコシステムズ合同会社 〒107-6227 東京都港区赤坂9-7-1 ミ ッ ド タ ウン・タ ワー <http://www.cisco.com/jp> お問い合わせ先:シスココンタクトセンター 0120-092-255 (フ リ ーコール、携帯・PHS含む) 電話受付時間:平日 10:00~12:00、13:00~17:00 <http://www.cisco.com/jp/go/contactcenter/>

Text Part Number:

【注意】シスコ製品をご使用になる前に、安全上の注意 (www.cisco.com/jp/go/safety\_warning/) をご確認ください。

本書は、米国シスコシステムズ発行ドキュメントの参考和訳です。 リンク情報につきましては、日本語版掲載時点で、英語版にアップ デートがあり、リンク先のページが移動 / 変更されている場合があ りますことをご了承ください。 あくまでも参考和訳となりますので、正式な内容については米国サ イトのドキュメントを参照ください。

また、契約等の記述については、弊社販売パートナー、または、弊 社担当者にご確認ください。

このマニュアルに記載されている仕様および製品に関する情報は、予告なしに変更されることがあります。このマニュアルに記載されている表現、情報、および 推奨事項は、すべて正確であると考えていますが、明示的であれ黙示的であれ、一切の保証の責任を負わないものとします。このマニュアルに記載されている製 品の使用は、すべてユーザ側の責任になります。

対象製品のソフトウェア ライセンスおよび限定保証は、製品に添付された『Information Packet』に記載されています。添付されていない場合には、代理店にご連絡 く ださい。

FCC クラス A 準拠装置に関する記述: この装置はテスト済みであり、FCC ルール Part 15 に規定された仕様のクラス A デジタル装置の制限に準拠していること が確認済みです。これらの制限は、商業環境で装置を使用したときに、干渉を防止する適切な保護を規定しています。この装置は、無線周波エネルギーを生成、使 用、または放射する可能性があり、この装置のマニュアルに記載された指示に従って設置および使用しなかった場合、ラジオおよびテレビの受信障害が起こるこ とがあります。住宅地でこの装置を使用すると、干渉を引き起こす可能性があります。その場合には、ユーザ側の負担で干渉防止措置を講じる必要があります。

FCC クラス B 準拠装置に関する記述: このマニュアルに記載された装置は、無線周波エネルギーを生成および放射する可能性があります。シスコの指示する設 置手順に従って設置されなかった場合、ラジオ、テレビによる受信障害が発生することがあります。この装置はテスト済みであり、FCC ルール Part 15 に規定され た仕様のクラスBデジタル装置の制限に準拠していることが確認済みです。これらの仕様は、住宅地で使用したときに、このような干渉を防止する適切な保護を 規定したものです。ただし、特定の設置条件において干渉が起きないことを保証するものではありません。

シスコの書面による許可なしに装置を改造すると、装置がクラス A またはクラス B のデジタル装置に対する FCC 要件に準拠しなくなることがあります。その場 合、装置を使用するユーザの権利が FCC 規制により制限されることがあり、ラジオまたはテレビの通信に対するいかなる干渉もユーザ側の負担で矯正するよう に求められることがあります。

装置の電源を切ることによって、この装置が干渉の原因であるかどうかを判断できます。干渉がなくなれば、シスコの装置またはその周辺機器が干渉の原因に なっていると考えられます。装置がラジオまたはテレビ受信に干渉する場合には、次の方法で干渉が起きないようにしてください。

•干渉がなくなるまで、テレビまたはラジオのアンテナの向きを変えます。

•テレビまたはラジオの左右どちらかの側に装置を移動させます。

•テレビまたはラジオから離れたところに装置を移動させます。

・テレビまたはラジオとは別の回路にあるコンセントに装置を接続します (装置とテレビまたはラジオがそれぞれ別個のブレーカーまたはヒューズで制御され るようにします)。

シスコでは、この製品の変更または改造を認めていません。変更または改造した場合には、FCC認定が無効になり、さらに製品を操作する権限を失うことになり ます。

The Cisco implementation of TCP header compression is an adaptation of a program developed by the University of California, Berkeley (UCB) as part of UCB's public domain version of the UNIX operating system. All rights reserved. Copyright © 1981, Regents of the University of California.

ここに記載されている他のいかなる保証にもよらず、各社のすべてのマニュアルおよびソフトウェアは、障害も含めて「現状のまま」として提供されます。シスコ およびこれら各社は、商品性の保証、特定目的への準拠の保証、および権利を侵害しないことに関する保証、あるいは取引過程、使用、取引慣行によって発生する 保証をはじめとする、明示されたまたは黙示された一切の保証の責任を負わないものとします。

いかなる場合においても、シスコおよびその供給者は、このマニュアルの使用または使用できないことによって発生する利益の損失やデータの損傷をはじめと する、間接的、派生的、偶発的、あるいは特殊な損害について、あらゆる可能性がシスコまたはその供給者に知らされていても、それらに対する責任を一切負わな いものとします。

Cisco and the Cisco logo are trademarks or registered trademarks of Cisco and/or its affiliates in the U.S. and other countries. To view a list of Cisco trademarks, go to this URL: [www.cisco.com/go/trademarks.](http://www.cisco.com/go/trademarks) Third-party trademarks mentioned are the property of their respective owners. The use of the word partner does not imply a partnership relationship between Cisco and any other company. (1110R)

このマニュアルで使用している IP アドレスは、実際のアドレスを示すものではありません。マニュアル内の例、コマンド出力、および図は、説明のみを目的とし て使用されています。説明の中に実際のアドレスが使用されていたとしても、それは意図的なものではなく、偶然の一致によるものです。

*Cisco IE 2000 IP67 スイッチ ハードウェア インストレーション ガイド* © 2012, 2013, 2014 Cisco Systems, Inc. All rights reserved.

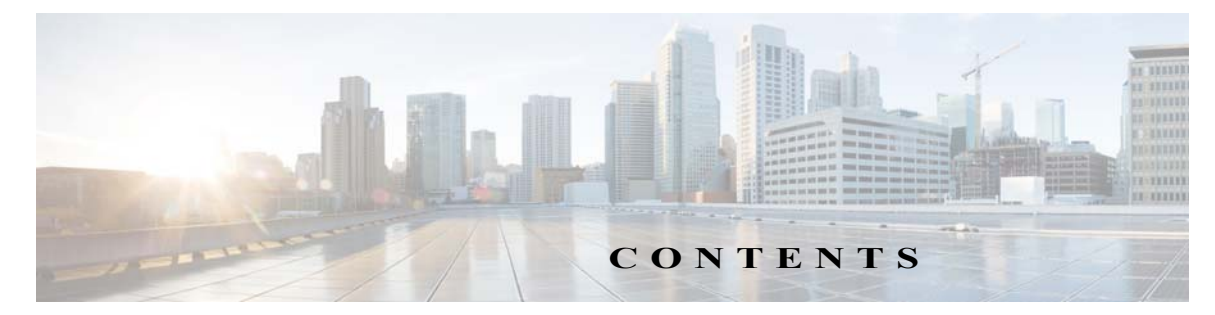

#### [はじめに](#page-8-0) **ix**

[対象読者](#page-8-1) **ix** [目的](#page-8-2) **ix** [表記法](#page-8-3) **ix** [関連資料](#page-9-0) **x**

### **[CHAPTER](#page-10-0) 1** [製品概要](#page-10-1) **1-1**

[ス イ ッチのモデル と電源](#page-11-0) **1-2** [ス イ ッチの前面パネル](#page-12-0) **1-3** [10/100BASE-T](#page-13-0) ダウンリンク ポート 1-4 [10/100/1000BASE-T](#page-14-0) アップリンク ポート 1-5 電源コネクタ 1-6 [アラーム](#page-15-1) コネクタ **1-6** コンソール管理ポート 1-7

#### [LED](#page-16-1) **1-7**

[Express Setup LED](#page-17-0) **1-8** PoE [ステータ ス](#page-17-1) LED **1-8** ポー ト [ステータ ス](#page-18-0) LED **1-9** [システム](#page-18-1) LED **1-9** [アラーム](#page-18-2) LED **1-9** [電源ステータ ス](#page-19-0) LED **1-10** [背面パネル](#page-19-1) **1-10**

### IP67 [電源装置](#page-19-2) **1-10**

### **[CHAPTER](#page-22-0) 2** [ス イ ッチの設置](#page-22-1) **2-1**

[設置の準備](#page-22-2) **2-1**

[警告](#page-22-3) **2-1**

[EMC Environmental Conditions for Products Installed in the European Union](#page-24-0) **2-3** 設置に関するガイドライン 2-3 [環境およびラ ッ クに関する注意事項](#page-24-2) **2-3** [一般的な注意事項](#page-24-3) **2-3** [梱包内容の確認](#page-25-0) **2-4** [工具および機器](#page-25-1) **2-4**

メモリ カードの取り付けまたは取り外し (オプション) 2-5

コ ン ソール ポー ト への PC [または端末の接続](#page-27-0) **2-6** [電源への接続](#page-28-0) **2-7** [ス イ ッチのアース接続](#page-29-0) **2-8** ブー ト [フ ァ ス ト の実行](#page-31-0) **2-10** [Express Setup](#page-31-1) の実行 **2-10** [Device Manager](#page-34-0) の起動 **2-13** [ア ラーム回路の接続](#page-34-1) **2-13** 外部アラームの配線 2-13 [宛先ポー ト の接続](#page-35-0) **2-14** 10/100 および 10/100/1000 [ポー ト への接続](#page-35-1) **2-14** [次の作業](#page-36-0) **2-15 [CHAPTER](#page-38-0) 3** [ス イ ッチの取 り付け](#page-38-1) **3-1** [ス イ ッチの取 り付け](#page-38-2) **3-1** [壁面へのス イ ッチの設置](#page-38-3) **3-1** [問題の診断](#page-40-2) **4-1** [ス イ ッチの接続状態](#page-40-3) **4-1** [不良または破損し たケーブル](#page-40-4) **4-1**

### **[CHAPTER](#page-40-0) 4** [ト ラブルシューテ ィ ング](#page-40-1) **4-1**

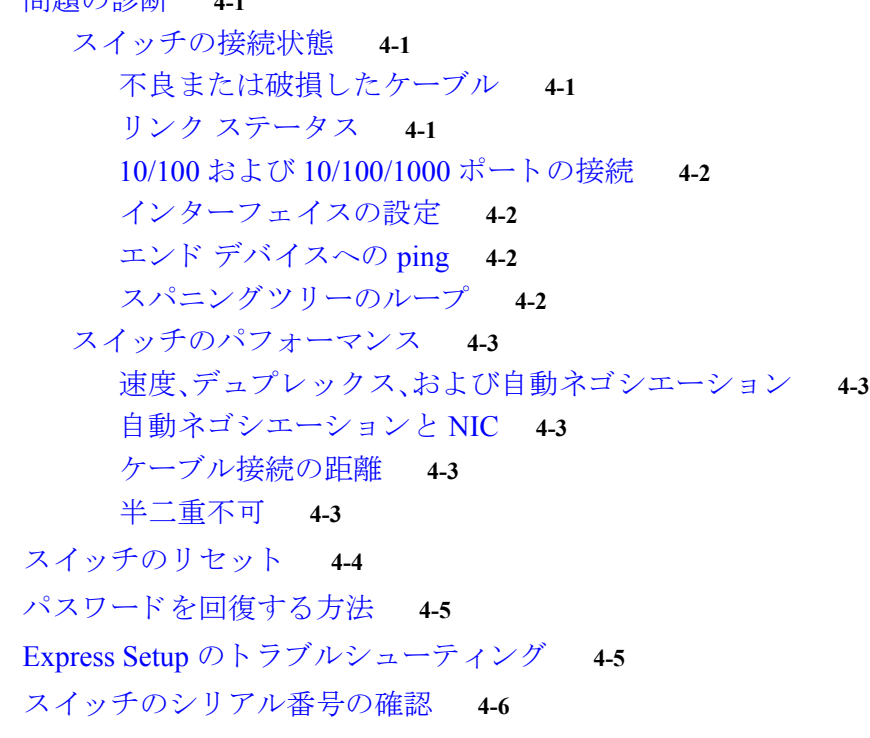

#### **[APPENDIX](#page-46-0) A** [技術仕様](#page-46-1) **A-1**

[技術仕様](#page-46-2) **A-1**

**[APPENDIX](#page-50-0) B スイッチの設定 B-1** 

[初期設定情報の入力](#page-50-2) **B-1** IP [設定](#page-50-3) **B-1** セットアップ プログラムの完了<br>B-2 ■ 目次

 $\mathbf l$ 

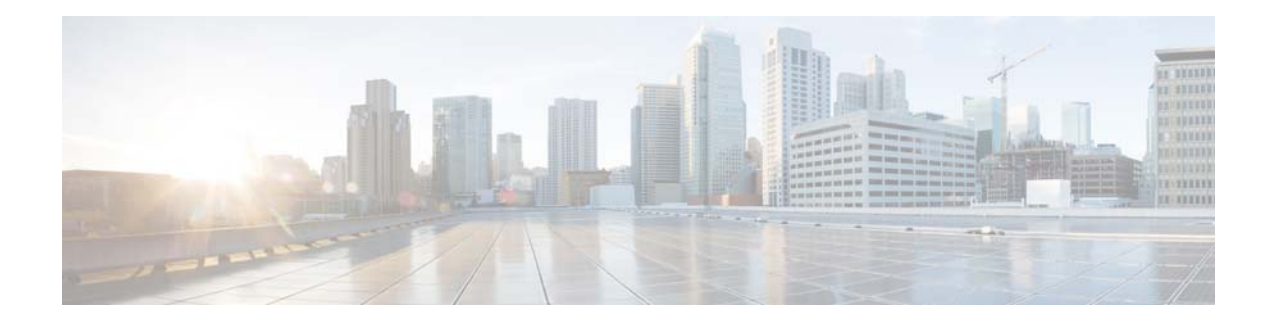

# <span id="page-8-0"></span>はじめに

## <span id="page-8-1"></span>対象読者

このガイドは、Cisco IE 2000 IP67 シリーズ スイッチのインストールを担当するネットワーキン グ技術者またはコンピュータ技術者向けです。このガイドを使用するには、LAN の概念および用 語についての知識が必要です。

# <span id="page-8-2"></span>目的

各スイッチの物理特性およびパフォーマンス特性を紹介するとともに、スイッチの設置方法お よびトラブルシューティングについて説明します。

その他の製品情報は次の URL から入手できます。 http://www.cisco.com/en/US/products/ps12451/index.html

その他のマニュアルについては、サイト (http://www.cisco.com/en/US/products/ps12451/tsd\_products\_support\_series\_home.html)か ら入手可 能な Cisco IE2000 のマニュアルを参照してください。

Cisco IOS コマンドの詳細については、 http://www.cisco.com/cisco/web/psa/configure.html?mode=prod&level0=268438303 を参照してくだ さい。

# <span id="page-8-3"></span>表記法

注釈、注意、および警告は、次の表記法および記号を使用しています。

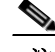

注 「注釈」です。役立つ情報や、このマニュアル以外の参照資料などを紹介しています。

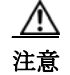

注意 「*要注意*」の意味です。機器の損傷またはデータ損失を予防するための注意事項が記述されてい ます。

A

#### 警告 「危険」の意味です。人身事故を予防す る ための注意事項が記述 されてい ます。機器の取 り 扱い作業を 行うときは、電気回路の危険性に注意し、一般的な事故防止対策に留意してください。各警告の最後 に記載されているステートメント番号を基に、装置に付属の安全についての警告を参照してくださ い。ス テー ト メ ン ト **1071**

こ の製品の安全上の警告は複数の言語に翻訳 され、製品に付属の『*Regulatory Compliance and Safety Information for the Cisco IE 2000 IP67 Series Switches*』に記載 されています。こ のガ イ ド に は、EMC 規制事項も記載されています。

# <span id="page-9-1"></span><span id="page-9-0"></span>関連資料

スイッチの設置、設定、またはアップグレードを行う前に、Cisco.com で提供されている製品リ リース ノートで最新情報を確認してください。

以下の資料にはスイッチに関する情報が説明されており、そのほとんどの情報を Cisco.com から 入手することができます。

- **•** *Cisco IE 2000 IP67* <sup>シ</sup> リーズ <sup>ス</sup> イ ッチの適合規格および安全に関する情報
- **•** *Cisco IE 2000 IP67* <sup>シ</sup> リーズ <sup>ス</sup> イ ッチの リ リース ノート
- Cisco IE 2000 スイッチ ソフトウェア コンフィギュレーション ガイド
- **•** *Cisco IE 2000* スイッチ コマンド リファレンス
- **•** *Cisco IE 2000* スイッチ システム メ ッセージ ガイド
- デバイス マネージャのオンライン ヘルプ (スイッチで利用可能)

www.cisco.com/en/US/products/ps12451/tsd\_products\_support\_series\_home.html を参照してください。

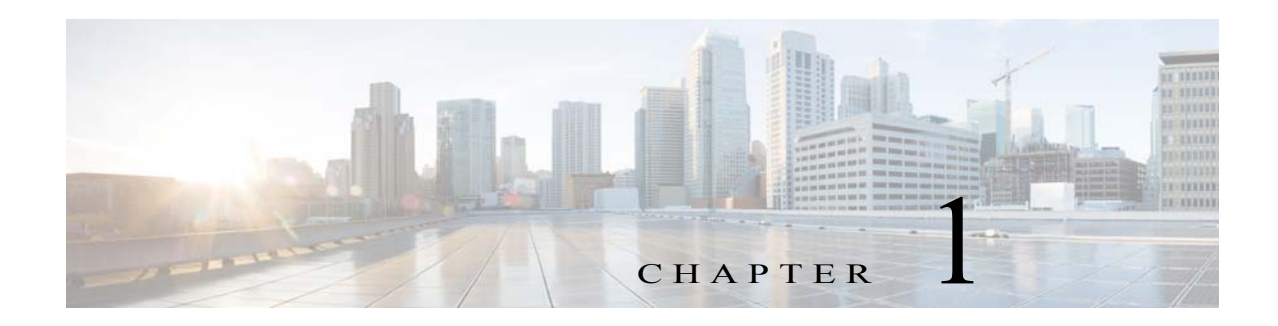

# <span id="page-10-1"></span><span id="page-10-0"></span>製品概要

このスイッチは過酷な環境に、頑丈で安全なスイッチング インフラストラクチャを実現します。 工場オートメーション、高度道路交通システム(ITS)、変電所、石油/ガス設備など、過酷な環境で の工業用イーサネット アプリケーションに適しています。

このスイッチは、Cisco IP Phone などのオフィス ネットワーク デバイス、シスコ ワイヤレス アク セス ポイント、その他のデバイス(サーバ、ルータ、その他のスイッチなど)に接続できます。産業 環境において、プログラマブル ロジック コントローラ(PLC)、ヒューマン マシン インターフェ イス(HMI)、ドライブ、センサー、ビデオ デバイス、交通信号コントローラ、およびインテリジェ ントな電子機器(IED)などのイーサネット対応の工業通信デバイスを接続できます。

IP67認定済みの PoE ポートも装備されています。

スイッチは壁面に取り付けられ、そのコンポーネントは、産業環境でありがちな極端な温度、振 動、衝撃にも耐えられるように設計されています。

注 設置方法の詳細については、「スイッチの設置」セクションを参照してください。

この製品に関連するマニュアルのほとんどは、 http://www.cisco.com/en/US/products/ps12451/tsd\_products\_support\_series\_home.html にあります。

# <span id="page-11-0"></span>スイッチのモデルと電源

図 *1-1 Industrial Ethernet 2000 IP67* <sup>シ</sup> リーズ

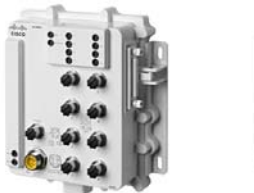

IE2000-8T67-B 8 M12 D Connector 9.6H x 9.35W x 3.4D in.

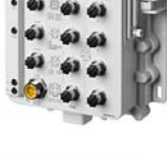

IE2000-8T67-P-G-E 8 M12 D Connector 2 M12 X Connector 9.6H x 9.35W x 3.4D in.

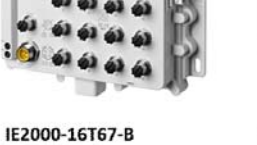

16 M12 D Connector 9.6H x 11.85W x 2.68D in.

IE2000-16T67P-G-E 8 M12 D Connector 2 M12 X Connector 9.6H x 11.85W x 2.68D in.

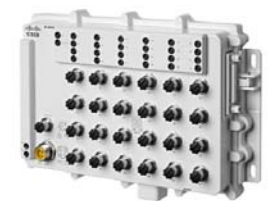

IE2000-24T67-B 24 M12 D Connector 9.6H x 14.75W x 2.68D in.

表 [1-1](#page-11-1) では、スイッチと電源のリストと説明を示します。すべての IP67 スイッチでは LAN Base を Cisco iOS ファームウェア使用します。

#### <span id="page-11-1"></span>表 1-1 スイッチと電源の説明

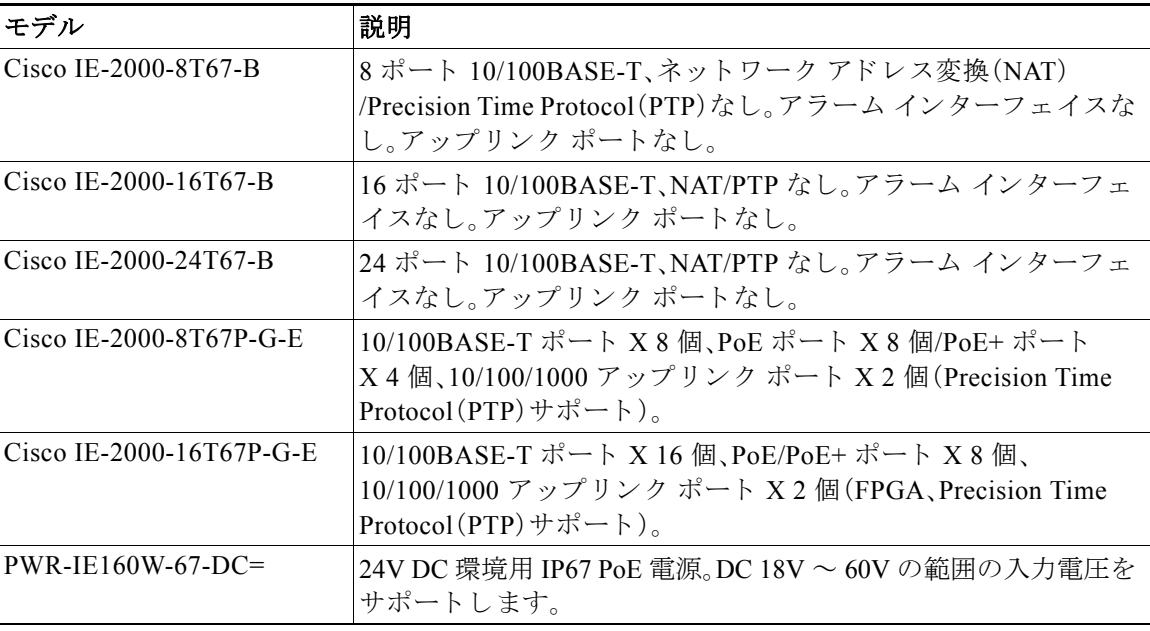

a ka

# <span id="page-12-0"></span>スイッチの前面パネル

ここでは、前面パネル コンポーネントについて説明します。次の図は、この製品ファミリのさま ざまなモデルで使用できるコンポーネントを示しています。すべてのモデルが示されているわ けではあ り ません。

<span id="page-12-1"></span>図 *1-2 Cisco IE 2000 IP67* <sup>シ</sup> リーズ <sup>ス</sup> イ ッチの前面パネル図(*8* ポー ト が *PoE* 対応の *16* ポー ト モデル)

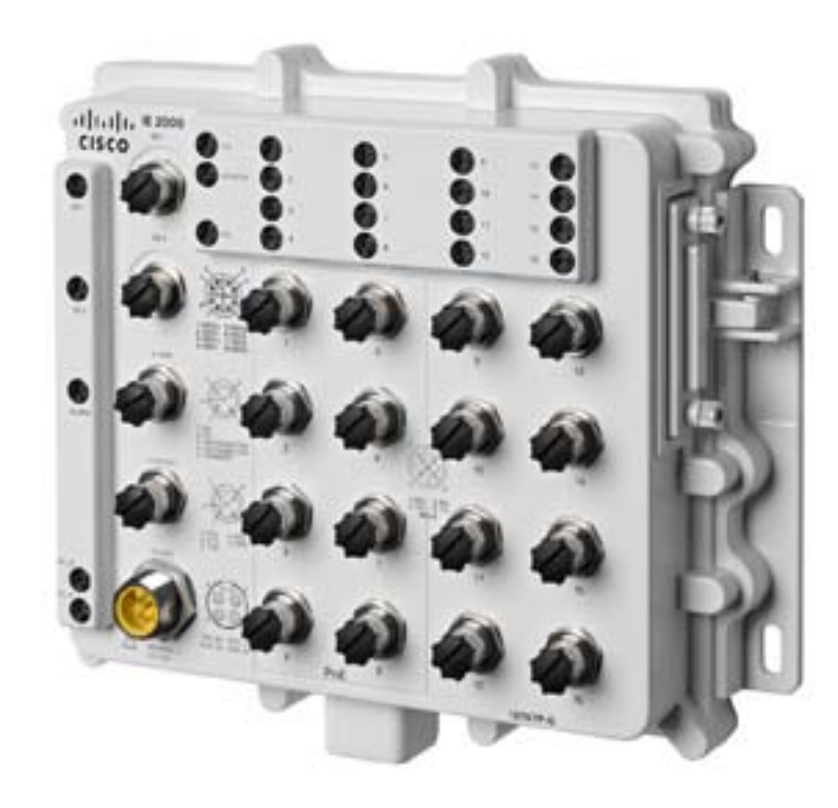

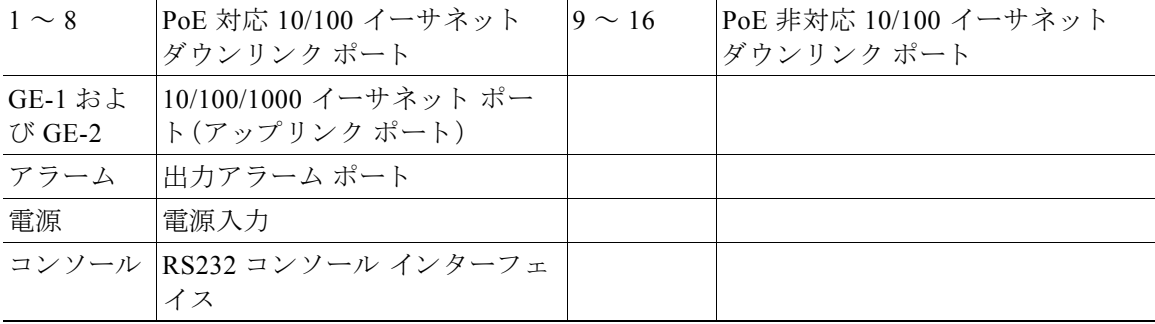

## <span id="page-13-0"></span>**10/100BASE-T** ダウンリンク ポー ト

IP 標準 M12 ケーブルで 10 または 100 Mb/s で動作する よ う 、10/100BASE-T ダウンリンク ポー トを設定できます。ポートは、全二重、半二重、自動ネゴシエーション(デフォルト)、または半二 重不可の各モードで動作可能です。

ポートの半二重不可オプションは、その名前の示すとおりに機能します。リンクが半二重として 確立されることは決してありません。全二重かリンクなしのいずれかになります。CSMA/CD ネットワークにおいて、応答時間が予測不能の状態になると、安全保護機能が動作に失敗したり プロセス フローの再開が必要になるような障害が発生したりする可能性がありますが、半二重 不可では、そのような事態を回避できます。

図 *1-3 FE* ダウンリンク ポー ト

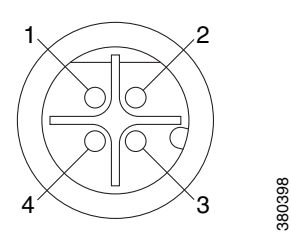

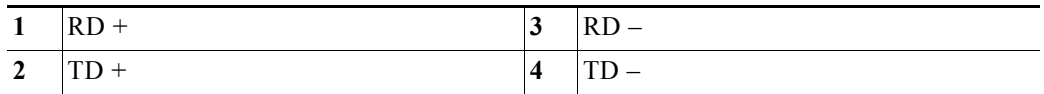

### <span id="page-13-1"></span>**Power over Ethernet**

8 ポート スイッチの 10/100BASE-T ポート 1 ~ 4 と、 16 ポート スイッチの 10/100BASE-T ポー ト 1 ~ 8 では、デフォルトで PoE (IEEE802.3af)がサポートされます。8 ポート スイッチのポー ト 1 ~ 4 または 16 ポート スイッチのポート 1 ~ 8 は、PoE+(IEEE802.3at)ポートとして動作す るように設定できます。スイッチのポート1~8では、PoE または PoE+ 機能の任意の組み合わ せによ る PoE ポー ト の電源 と し て合計 120W がサポー ト されます。IEEE 標準に よ る と 、PSE(ス イ ッチ)において、PoE ポー ト ではポー ト ご と に最大 15400 mW、PoE+ ポー ト ではポー ト ご とに 30000 mW をサポー ト する必要があ り ます。PoE 8 ポー ト または PoE+ 4 ポー ト で動作する場合 にスイッチの最大負荷要件を満たすには、54V、160W の雷源を使用する必要があります。必要 なポート数が PoE+4ポート未満、または PoE 8ポート未満の構成では、電源値はさらに低くな り ます。

設定されている消費電力値を変更するには、Device Manager か、または sh power inline **consumption** default *wattage* コマン ド を使用でき ます。

接続先デバイスの電力要件がわかっていて、そのクラスの最大値より少ない場合、ワット数は IEEE 分類のデフォルト値より小さく設定できます。この設定は、IEEE 分類および電力ネゴシ エーションの両方を上書きします。たとえば、IP Phone で必要なのは5W だけですが、最大 15.4 W が可能なクラス 0 に分類されています。このポートで電力を低減するオーバーライドを 設定すると、他のポートで利用できる電力が増えます。詳細については、『Cisco IE 2000 スイッチ コマンド リファレンス』を参照してください。クラス 0~3 は PoE です。クラス 4 は PoE+ です。

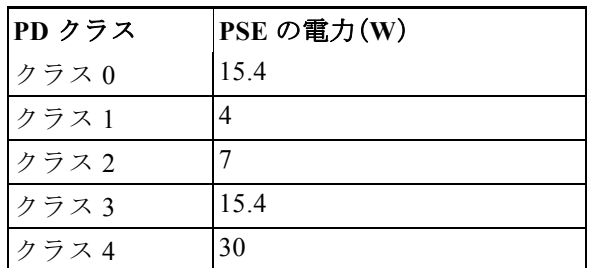

### <span id="page-14-0"></span>**10/100/1000BASE-T** アップリンク ポー ト

IEEE 802.3u 10/100/1000BASE-T アップリンク ポートは、IP 標準 M12 ケーブルでの 10、100 ま たは 1000 Mbps の接続を提供 し ます。ポー ト は、全二重、半二重、自動ネゴ シエーシ ョ ン(デフ ォ ルト)、または半二重不可の各モードで動作可能です。デフォルト設定は自動ネゴシエーション です。

図 *1-4 GE* アップリンク ポー ト

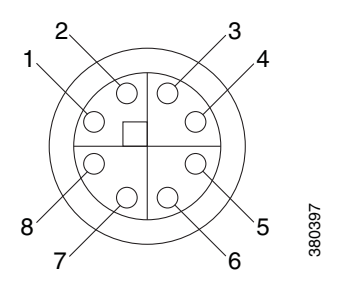

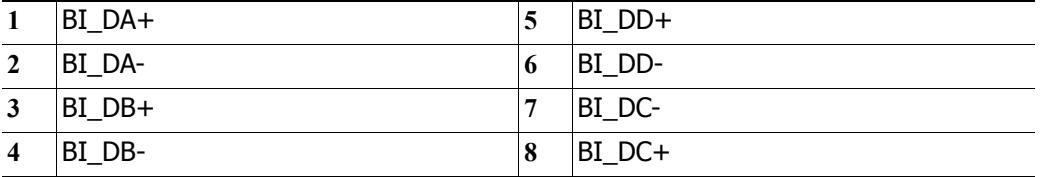

### <span id="page-15-0"></span>電源コネクタ

DC 雷源は、前面パネルのコネクタを介してスイッチに接続します。パネルには雷源コネクタの ラベルがあります。電源接続は10インチポンドのトルクで締めます。

スイッチは単一の電源またはデュアル電源で動作します。2つの電源装置が正常に動作している 場合、より高い電圧の DC 電源からスイッチに電力が供給されます。電源の一方が故障した場合 は、もう一つの電源がスイッチに電力を供給し続けます。

電力レベルの詳細については、この章の[Power over Ethernet](#page-13-1)を参照してください。

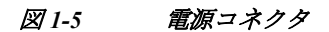

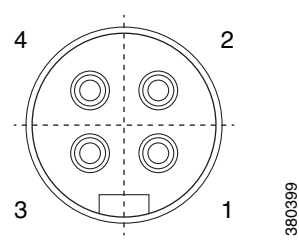

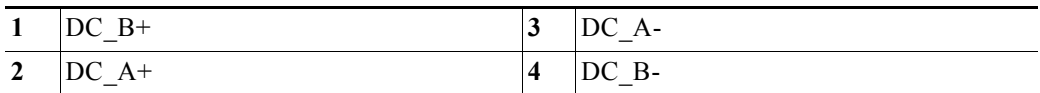

## <span id="page-15-1"></span>アラーム コネクタ

アラーム コネクタを介してスイッチにアラーム信号を接続します。スイッチは1個のアラーム 出力リレーをサポートします。

アラーム出力回路は、ノーマル オープン接点 とノーマル クローズ接点のリレーです。スイッチ は、リレー コイルへの通電に使用する障害を検出するように設定されており、リレー接点の両方 のステートを切り替えます(ノーマル オープン接点をクローズ、またはノーマル クローズ接点を オープン)。アラーム出力リレーは、ベルまたはライトなどの外部アラーム装置の制御に使用で き ます。

図 *1-6* アラーム コネクタ

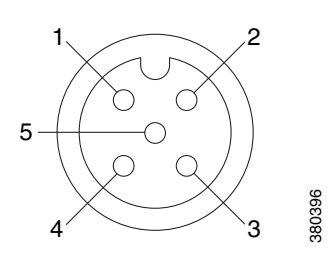

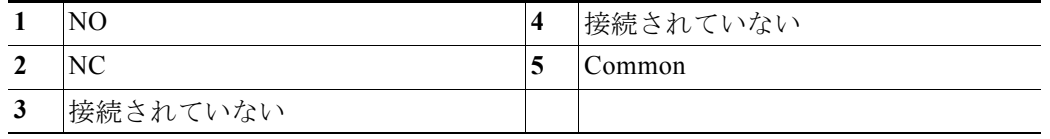

## <span id="page-16-0"></span>コンソール管理ポート

スイッチは、5 極 A-coded コンソール ポートにより、Microsoft Windows が実行されている PC ま たはターミナルサーバに接続し、CLIを使用してそれを設定できます。コンソールポートのボー レートおよびフォーマット:

- **•** 9600 ボー
- **•** 8 データ ビッ ト
- 1 ストップ ビット
- **•** パリティなし
- **•** な し (フ ロー制御)

図 *1-7* <sup>コ</sup> <sup>ン</sup> ソール コネクタ

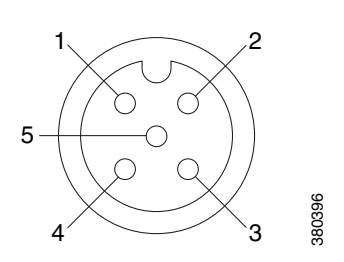

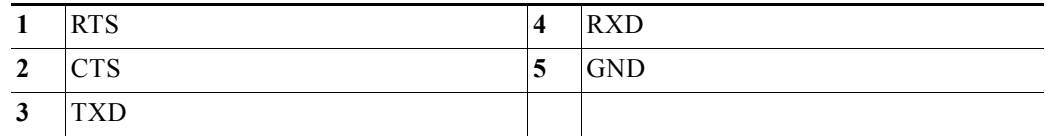

注 指定されたケーブルには、 Molex 部品番号 120076-0628 を使用し ます。

## <span id="page-16-1"></span>**LED**

ポートとアラームの状態に加えて、システム全体の状態および電源装置の入出力状態をモニタ するために、LED を使用できます。

### <span id="page-17-0"></span>**Express Setup LED**

Express Setup の LED には、初期設定用の初期設定ステータスが表示されます。

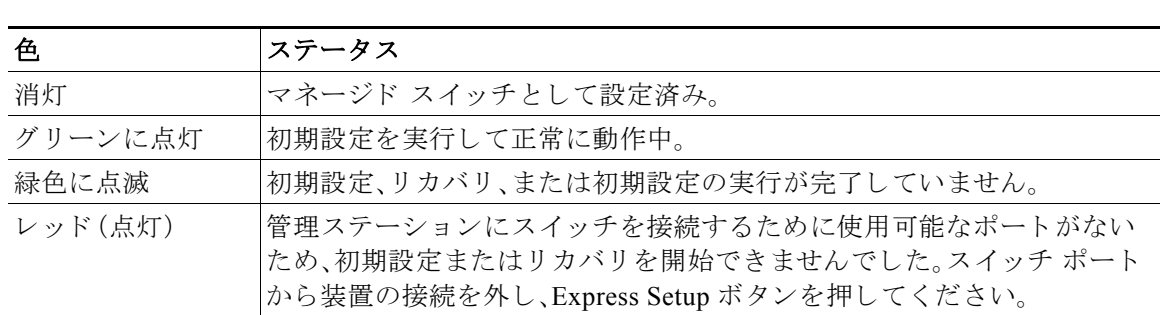

<span id="page-17-2"></span>表 *1-2 Setup LED*

### <span id="page-17-1"></span>**PoE** ステータ ス **LED**

PoE LED は、PoE ポートのステータスを示します。

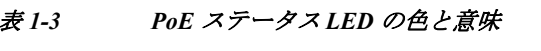

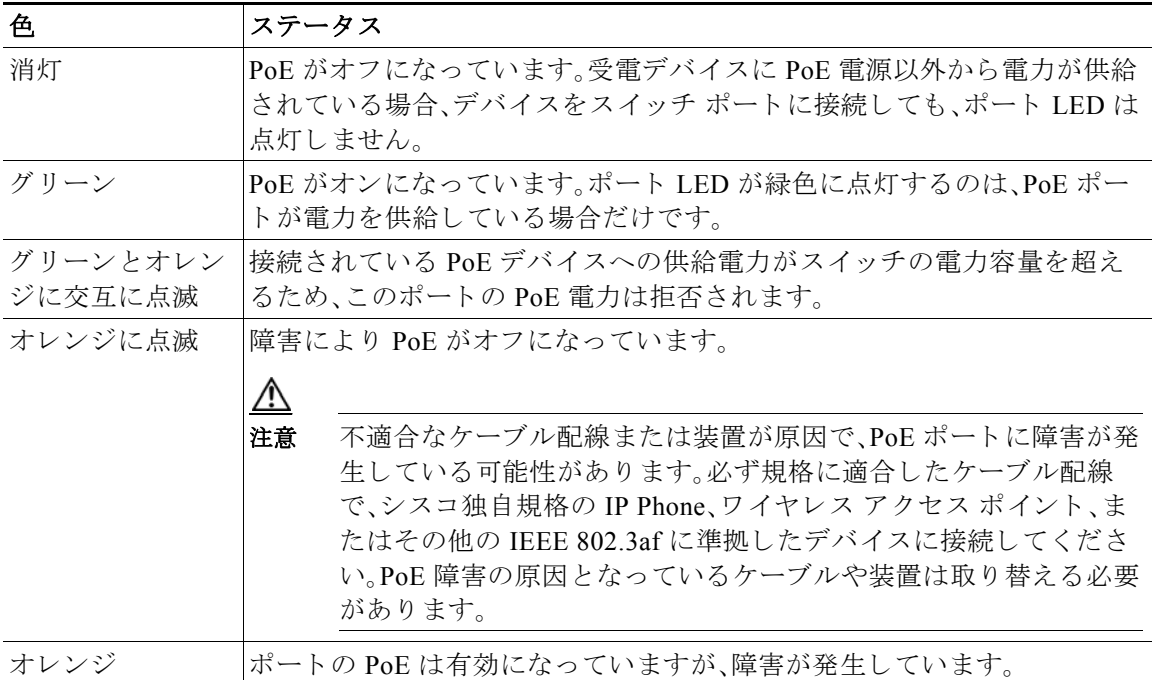

**LED**

### <span id="page-18-0"></span>ポート ステータス LED

10/100BASE-T ダウンリンク ポート (番号1~24で識別、モデルごとに異なる)および 10/100/1000BASE-T アップリンク ポート (GE1 および GE2 として識別)のそれぞれには、ポート ステータス LED があります。

表 *1-4* ポー ト ステータ <sup>ス</sup> *LED*

| 色       | ステータス                            |
|---------|----------------------------------|
| 消灯      | リンクなし。                           |
| グリーンに点灯 | リンクが確立されています。アクティビティなし。          |
| 緑色に点滅   | ポートは、アクティブにデータを送信中または受信中です。      |
| グリーンとオ  | リンク障害が発生しています。大量のコリジョン、CRC エ     |
| レンジに交互  | ラー、アライメント/ジャバー エラーなど、接続やスループッ    |
| に点滅     | トに影響を及ぼすエラーがモニタされています。           |
| オレンジに点灯 | ポートは転送していません。管理者、アドレス違反、また       |
|         | は STP によって、ポートはディセーブルにされました。     |
|         | ポートを再設定すると、STP がスイッチ ループの検出<br>注 |
|         | を実行します。その間、ポート LED はオレンジに点灯      |
|         | します (最大30秒)。                     |

### <span id="page-18-1"></span>システム **LED**

システム LED は、デバイスに電力が供給され、正常に機能しているかどうかを示します。

|       | ステータス                         |
|-------|-------------------------------|
| 消灯    | スイッチが入っていません。                 |
| 緑色に点滅 | ブート ファスト(電源投入時自己診断テスト)が進行中です。 |
| グリーン  | スイッチは正常に動作しています。              |
| 赤     | スイッチが正常に機能していません。             |

表 *1-5* システム *LED*

#### <span id="page-18-3"></span><span id="page-18-2"></span>アラーム **LED**

表 [1-6](#page-18-3) に、アラーム LED の色とその意味を示します。

#### 表 *1-6* アラーム *OUT* ステータ <sup>ス</sup> *LED*

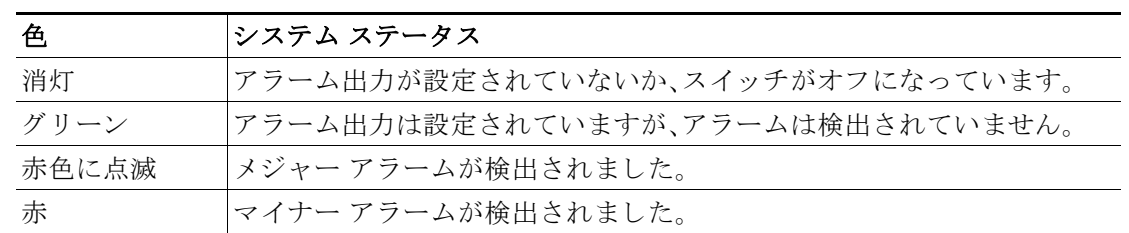

#### <span id="page-19-0"></span>電源ステータ ス **LED**

スイッチは、DC A および DC B とマークされた 1 つまたは 2 つの DC 電源で動作可能です。各 DC 入力端子には、対応する DC 入力のステータスを表示するための LED があります。回路に電 力が供給されている場合、LED は緑色に点灯します。電力が供給されていない場合、LED の色は アラーム設定によって異なります。アラームが設定されてれば、電力が供給されていない場合に LED は赤色に点灯しますが、それ以外の場合、LED は消灯します。

スイッチがデュアル電源を使用している場合、より電圧の高い電源からスイッチに電力が供給 されます。DC 電源の一方に障害が発生すると、もう一方の DC 電源からスイッチに電力が供給 され、対応する電源ステータス LED が緑色に点灯します。障害が発生した DC 電源の電源ステー タス LED は、アラーム設定により赤色に点灯するか消灯します。

表 *1-7* 電源ステータ <sup>ス</sup> *LED*

| 色  | システム ステータス                                                         |
|----|--------------------------------------------------------------------|
|    | グリーン 関連する回路に電力が供給され、システムが正常に動作しています。                               |
| 消灯 | 回路に電力が供給されていません。またはシステムが起動していません。                                  |
| 赤  | 関連する回路に電源が供給されていないこと、または電源入力が最小有効レベル<br>を下回っていることを示すアラームが設定されています。 |

ブー ト シーケン スに中の電源 LED の色 と動作については、「LED[」セ ク シ ョ ン\(](#page-16-1) 1-7 ページ)を参 照してください

## <span id="page-19-1"></span>背面パネル

スイッチと IP67 電源の背面パネルには、壁面に取り付けるための4本の取り付けブラケットが あ り ます。

## <span id="page-19-2"></span>**IP67** 電源装置

ス イ ッ チは、オプシ ョ ンの IP67 DC-DC 電源(PWR-IE160W-67-DC=) と と もに提供 されます。IP67 DC-DC 電源は 18 ~ 60Vdc の入力が可能であ り 、最大 8 個の PoE (または 4 個の PoE+)ポー ト を 備えた IP67 ie2000 ス イ ッチの動作に十分な 54V、160W DC 出力を提供で き ます。ま た、IP67 以外 にもこのスイッチと互換性のある電源があります。

注 電源(PWR-IE160W-67-DC=)は、別個に販売 されています。

図 [1-8](#page-20-0) に、IP67 電源を示し ます。

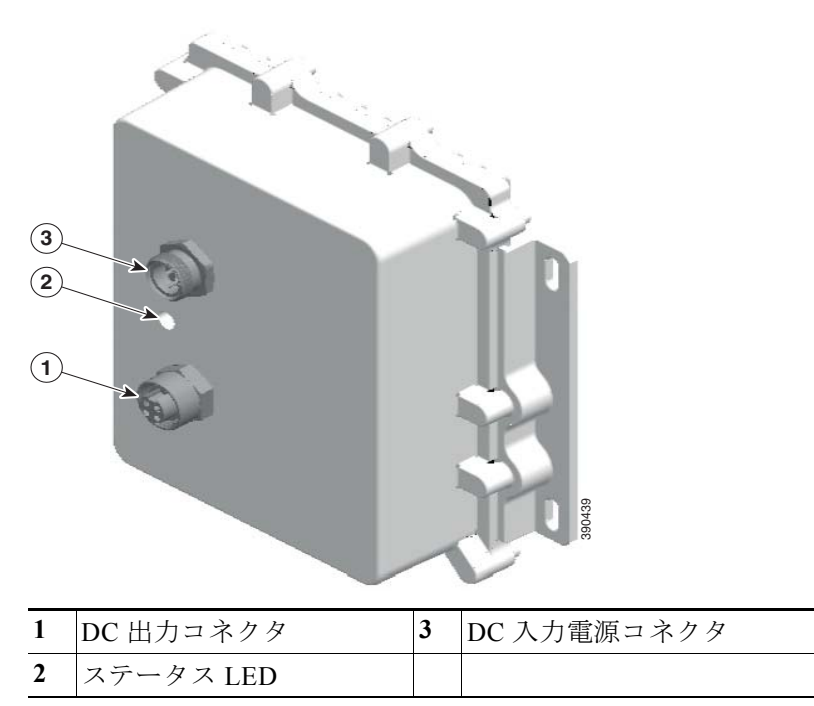

#### <span id="page-20-0"></span>図 *1-8 Cisco IP67* 電源

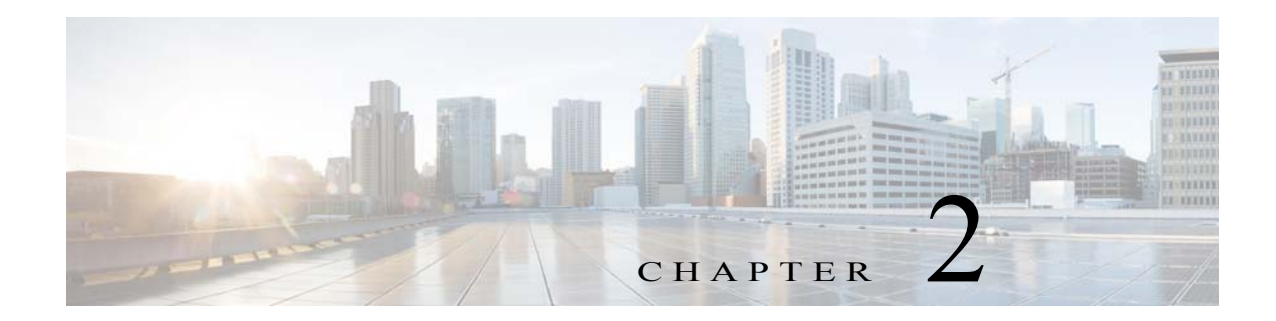

# <span id="page-22-1"></span><span id="page-22-0"></span>スイッチの設置

この章では、スイッチを設置し、ブート ファストを確認し、他の装置にスイッチを接続する方法 について説明します。また、特に危険な環境に設置するための情報も含んでいます。 スイッチを永続的な場所に設置する前に、事前設定を実行することを推奨します。

## <span id="page-22-2"></span>設置の準備

## <span id="page-22-4"></span><span id="page-22-3"></span>警告

これ ら の警告は、こ の ス イ ッ チの『*Regulatory Compliance and Safety Information*』の中で複数の言 語に翻訳されています。

 $\mathbf{A}$ 

警告 電力系統に接続された装置で作業する場合は、事前に、指輪、ネックレス、腕時計などの装身具を外し てください。金属は電源やアースに接触すると、過熱して重度のやけどを引き起こしたり、金属類が 端子に焼 き付いた り す る こ と があ り ます。ス テー ト メ ン ト **43**

警告 雷の発生中は、シ ステム上での作業やケーブルの抜き差し を行わないで く だ さい。ステー ト メ ン ト **1001**

 $\mathbf{A}$ 警告 次の作業を行 う 前に、**DC** 回路に電気が流れていない こ と を確認 し て く だ さ い。ス テー ト メ ン ト **1003**

A

警告 設置手順を読んでか ら 、シ ス テ ム を電源に接続 し て く だ さ い。ス テー ト メ ン ト **1004**

 $\mathbf{A}$ 

警告 この装置は、立ち入りが制限された場所への設置が想定されています。立ち入りが制限された場所と は、特殊なツール、ロックおよびキー、または他のセキュリティ手段を使用しないと入室できない場 所を意味します。ステートメント 1017

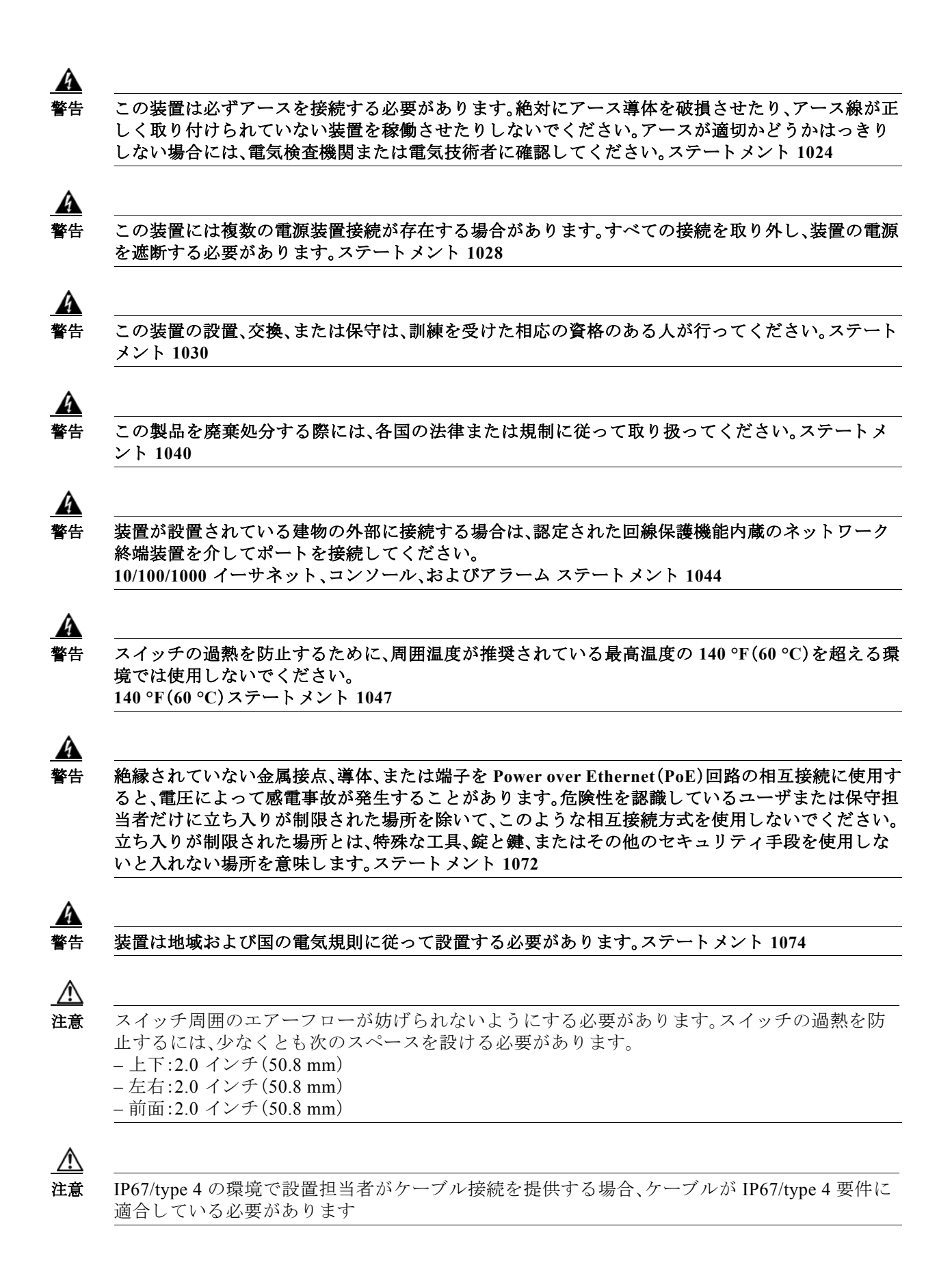

### <span id="page-24-0"></span>**EMC Environmental Conditions for Products Installed in the European Union**

This section applies to products to be installed in the European Union.

The equipment is intended to operate under the following environmental conditions with respect to EMC:

- **•** A separate defined location under the user's control.
- **•** Earthing and bonding shall meet the requirements of ETS 300 253 or CCITT K27.
- **•** AC-power distribution shall be one of the following types, where applicable: TN-S and TN-C as defined in IEC 364-3.

In addition, if equipment is operated in a domestic environment, interference could occur.

## <span id="page-24-1"></span>設置に関するガイドライン

スイッチの設置場所を決める際は、次の注意事項に従ってください。

### <span id="page-24-2"></span>環境およびラ ッ クに関する注意事項

設置作業を行う前に、次の環境およびラックの注意事項を参照してください。

**•** この装置は、IEC/CISPR パブ リ ケーシ ョ ン 11 に従い、グループ 1、ク ラ ス A の工業設備 と見 な されます。適切な予防策を施 さ ない と 、伝導妨害や放射妨害に よ り 、別の環境での電磁適合 性の確保が困難になる可能性があります。

ΛN

注意 IP67 準拠のため、装置を作動状態にする前に、SD カード カバーのすべてのケーブル、ダスト キャップ、非脱落型ネジが、推奨仕様を満たすよう、しっかりと締め付けられていなければなり ません。トルクの仕様については、次を参照してください。「[Cisco IE 2000 IP67](#page-48-0) シリーズ スイッ [チの技術仕様」](#page-48-0)

注意 ダスト キャップを取り外す際は、注意が必要です。締め付けすぎた状態のダスト キャップがコ ネクタの O リンク シールに付着している場合があります。ダスト キャップを取り外したあとも O リングが正しい位置にあることを確認し、「Cisco IE 2000 IP67 シリーズ スイッチの技術仕様」 のすべてのトルク仕様に従ってください。

### <span id="page-24-3"></span>一般的な注意事項

設置作業を行う前に、次の全般的な注意事項に従ってください。

注意 シスコ機器を扱う際には、必ず静電気防止対策を行ってください。設置およびメンテナンス の担当者は、スイッチの静電破壊のリスクを回避するために、アース ストラップを使用して 適切にアースする必要があります。

基板上のコネクタまたはピンに触れないように注意してください。スイッチ内部の回路コン ポーネントに触れないように注意してください。装置を使用しないときは、静電気防止策が 講じられた適切な梱包で装置を保管してください。

**•** 安全に関連するプ ロ グ ラ ム可能な電子シ ステム(PES)のアプ リ ケーシ ョ ン を担当する場合 は、システムのアプリケーションの安全要件に留意し、システムを使用するためのトレーニ ングを受ける必要があります。

スイッチの設置場所を決める際は、次の注意事項に従ってください。

- **•** ス イ ッ チを設置する前に、まず電源を入れてブー ト フ ァ ス ト を実行 し て、ス イ ッ チが動作可 能であ る こ と を確認し ます[。「次の作業」セ ク シ ョ ン\(](#page-36-0)2-15 ページ)の手順を実行し ます。
- **•** 10/100 ポー トおよび 10/100/1000 ポー ト の場合、ス イ ッ チか ら接続先装置までの最大ケーブ ル長は 328 フィート(100 m)です。
- **•** 動作環境が に記載されている範囲内にあ る こ と 。付録 A[「技術仕様」](#page-46-3)
- **•** 前面パネルおよび背面パネルに対し ては、次の条件を満たすよ う にスペース を確保する こ と 。
	- **前面パネルの LED が見やすいこと。**
	- ポートに無理なくケーブルを接続できること。
	- 前面パネルの DC 電源コネクタおよびアラーム コネクタが、DC 電源に接続可能な距離 にあること。
- **•** ス イ ッ チ周囲のエアーフ ローが妨げ られない よ う にする必要があ り ます。ス イ ッ チの過熱を 防止するには、少なくとも次のスペースを設ける必要があります。
	- 上下:2.0 イ ンチ(50.8 mm)
	- 左右:2.0 イ ンチ(50.8 mm)
	- 前面:2.0 イ ンチ(50.8 mm)
- **•** 周囲の温度が 60 °C(140 °F)を超えないこ と。
- ケーブルがラジオ、電源コード、蛍光灯などの電気ノイズ源から離れていること。

### <span id="page-25-0"></span>梱包内容の確認

箱には、スイッチ本体とその設置マニュアルが入っています。不足または破損しているアイテム がある場合には、シスコの担当者か購入された代理店に連絡してください。

### <span id="page-25-1"></span>工具および機器

次の工具と機器を用意します。

- **•** 保護アース コネ ク タ と し て使用する ス タ ッ ド サイズ 6 の リ ング端子(Hollingsworth 製品番 号 R3456B または同等のもの)を1個または2個一組。
- **•** 圧着工具(Thomas & Bett 部品番号 WT2000、ERG-2001 または同等品)。
- **•** 10 ゲージの銅製アース線。
- **•** DC 電源接続用の UL および CSA 定格、1007 または 1569 型ツ イ ス ト ペア銅機器配線用電線  $(AWM)$ <sub>o</sub>
- **•** 10、16、お よび 18 ゲージの導線の被覆を剥がすためのワ イヤ ス ト リ ッパ
- No. 2 プラス ドライバ。
- マイナス ドライバ。
- IP67 ダスト キャップ用 15mm 12pt ソケット
- **•** トルク ド ラ イバ(Torqueleader TT500 または同等品)

# <span id="page-26-0"></span>メモリ カードの取り付けまたは取り外し(オプション)

スイッチは、ホットスワップ SD メモリ カード (SD-IE-1GB)ファームウェアをサポートしてお り、スタートアップ コンフィギュレーションが保存されます。それにより、交換用スイッチを再 設定せずに、故障したスイッチを置き換えることができます。

SD メモリ カードカバーは、カードを固定することによって衝撃および振動からフラッシュ カードを保護します。カバーには蝶番が付いており、非脱落型ネジでしっかり止められていま す。 SD メモリ カード のスロットは、スイッチの側面にあります。

SD メモリ カード の取り付けまたは交換をするには、次の手順に従います。

ステップ **1** ス イ ッ チの側面にあ る非脱落型ネジ を、シ ャーシか ら離れ る まで緩めます。図 [2-1](#page-26-1)を参照し て く だ さい。

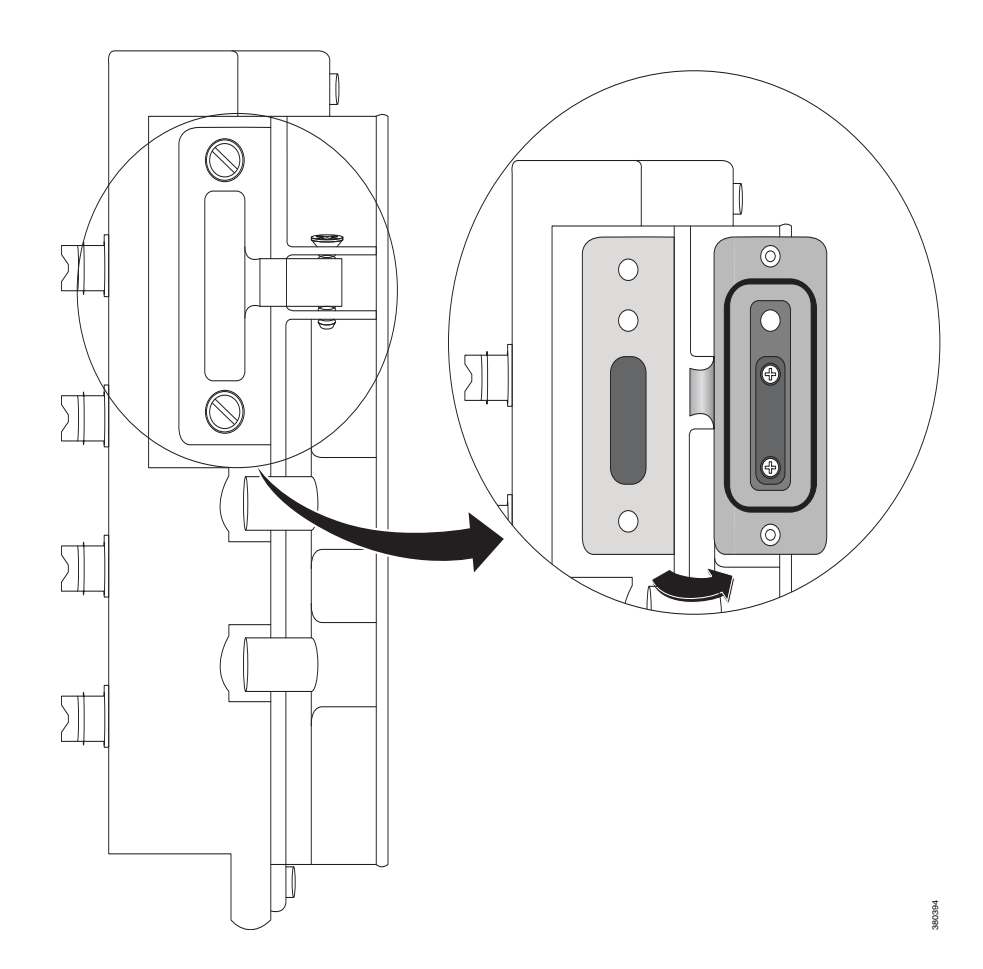

<span id="page-26-1"></span>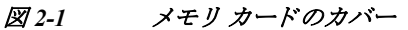

ステップ **2** カー ド の取 り 付け ま たは取 り 外 し を行 う には、次の手順に従います。

- カードを押して離すと、カードが飛び出すので、取り外すことができます。それを静電気防止 用袋に入れて、静電放電から保護します。
- カードを取り付けるには、スロット内をスライドさせ、カチッという音がするまで押し込み ます。カードには誤って挿入しないための切り欠きが付いています。
- ステップ **3** 保護 ド アを閉じ、IP67 準拠を維持するため、15.93 ~ 19.47 インチ ポンド(1.8 ~ 2.2Nm)で非脱落 型ネジを締めます。

## <span id="page-27-1"></span><span id="page-27-0"></span>コ ン ソール ポー ト への **PC** または端末の接続

デバイスを設定するには、コンソールポートに端末または PC を接続し、CLI により Cisco IOS コ マン ド を入力 し ます。こ こ では、 PC を コ ン ソール ポー ト に接続し、HyperTerminal などのターミ ナル エミュレータ アプリケーションを使用してデバイスを設定する手順について説明します。

- ステップ **1** 5 極 DB-9 アダプタ ケーブルを、PC の 9 ピ ン シ リ アル ポー ト に接続 し ます。ケーブルの も う 一 方の端をスイッチのコンソール ポートに接続します。
- ステップ 2 PC または端末上でターミナル エミュレーション ソフトウェアを起動します。このプログラム (その多 く は、HyperTerminal などの PC アプ リ ケーシ ョ ン)は、使用可能な PC または端末 と ス イッチの間の通信を行います。
- ステップ 3 PC または端末のボー レートおよびキャラクタ フォーマットを、次に示すコンソール ポートの 特性に合わせて設定します。
	- 9600 ボー
	- 8 データ ビット
	- 1ストップ ビット
	- **•** パリティなし
	- **•** な し (フ ロー制御)
- ステップ **4** [電源への接続\(](#page-28-0)2-7 ページ)の説明に従い、ス イ ッ チに電源を接続 し ます。
- ステップ 5 PC または端末にブートローダ シーケンスが表示されます。Enter を押してセットアップ プロン プトを表示します。「セットアップ プログラムの完了」セクション (B-2 ページ)の手順を実行し ます。
- ステップ **6** IP67 に確実に準拠す る ため、すべての コ ン ソール ダス ト キ ャ ッ プおよびケーブルは必ず 4.43 ~ 7.08 インチ ポンド(0.5 ~ 0.8 Nm)の ト ル ク で取 り 付けます。

## <span id="page-28-0"></span>電源への接続

デバイ スの電力ソ リ ューシ ョ ン を提供する必要があ り ます。PoE 電源装置は、単一の電源接続か ら引き込まれます。PoE 用に、44-57V の別個の電源入力(例: 24V 入力)はあ り ません。PoE 機能用 に 44-57V 入力、お よび PoE+ 機能用に 50-57V 入力を提供する必要があ り ます。

PoE 動作を使用しない場合、入力電圧は 12V から 60Vdc の間でなければなりません。

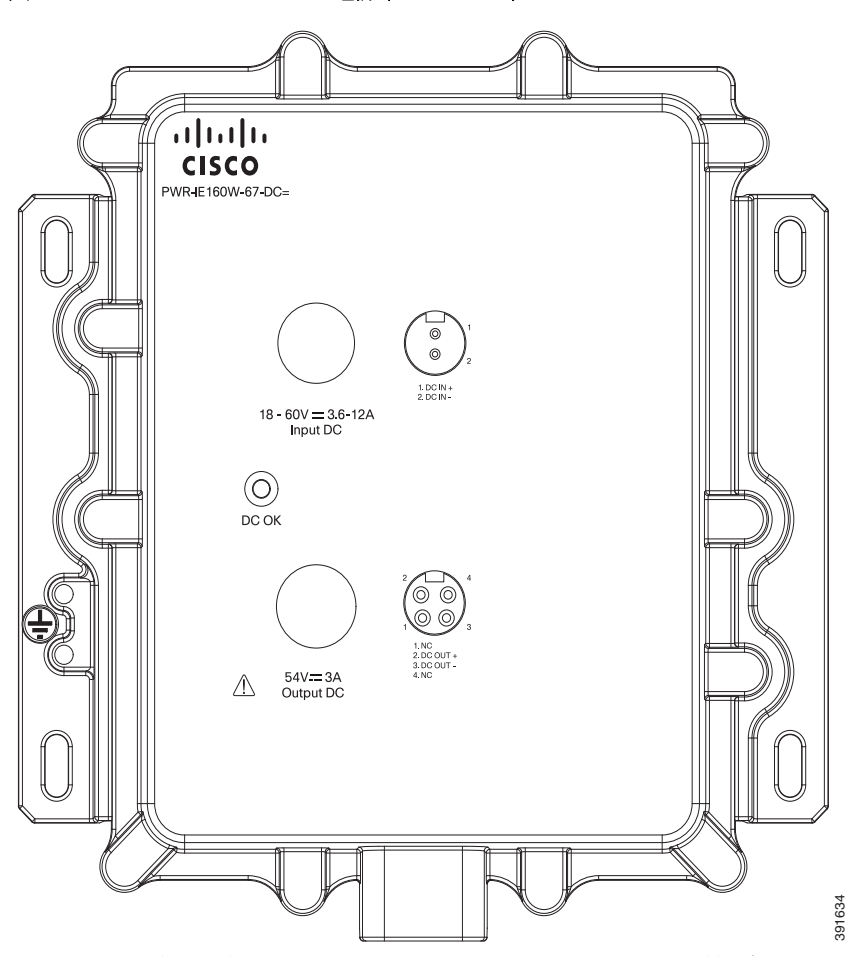

<span id="page-28-1"></span>図 *2-2 Cisco IP67 160W* 電源(オプシ <sup>ョ</sup> ン)

スイッチに電力を供給するために Cisco IP67 DC/DC PoE 電源(図 [2-2](#page-28-1) を参照)を使用する場合は、 円形ミニ交換ケーブルのメス側端子をスイッチの電源コネクタに接続し、オス側端子を PoE 電源 に接続し ます。1 メー ト ルの IP67 ケーブルに推奨 される Molex 製品番号は 1300100864 です。

注 IP67 出力ケーブルの推奨される長さは1メートルです。

カスタム電源を使用している場合は、ピグテール端子の電源ケーブルを使用します。円形ミニ交 換ケーブルのメス側端子をスイッチの電源コネクタに(トルク = 10 インチ ポンドで)接続し、ピ グテールを非標準電源に接続し ます。

オープン/ピッグテール エンドにはフィード A および B 用に 4 本の導線があります。A+ および A- から出る導線を、それぞれカスタム電源のプラスおよびマイナスの端子に接続します。冗長性 が必要な ら、B+ および B- か ら の導線を、それぞれ第 2 の電源のプ ラ スおよびマ イナスの端子に 接続します。冗長性が必要ない場合、端子 B+ および B- をそれぞれ端子 A+ および A-に接続しな いでください。IP67 準拠を達成するための推奨トルクは、スイッチの電源入力コネクタおよび Cisco IP67 電源の電源入出力コネ ク タについて 10 インチ/ポンド(1.13 Nm)です。

### <span id="page-29-0"></span>スイッチのアース接続

設置場所のアース要件に従ってください。

警告 この装置は、放射およびイミュニティに関する要件に準拠するようにアースされていることが前提 になっています。通常の使用時には、必ずスイッチのアース ラグがアースされているようにしてく だ さ い。ス テー ト メ ン ト **1064**

∕!∖

注意 装置を確実にアース接続す る には、正 し いアース接続手順に従い、10 ~ 12 AWG 導線に対応す る UL 規格のリング端子ラグ(Hollingsworth 製、部品番号 R3456B または同等品)を使用してく ださい。

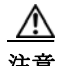

注意 外部アース ネジに接続するには、少なくとも 4 mm<sup>2</sup> の導体が必要です。

アース ラグはスイッチに同梱されていません。次のオプションの中から選択できます:

- シングル リング端末
- 2個のシングル リング端末

アース ネジを使用してスイッチをアースするには、次の手順に従います。

- **ステップ 1** 標準のプラス ドライバまたはラチェット式ドライバを使用して、スイッチからアース ネジを取 り外します。後で使用できるようにアース ネジを保管しておきます。
- ステップ 2 メーカーの注意事項に従い、ケーブルの被覆をはがす長さを決めます。

電源への接続 ■

- <span id="page-30-0"></span>ステップ **3** リ ン グ端子 ラ グにアース線を挿入 し、圧着工具を使用 し て端子を線に圧着 し ます。図 [2-3](#page-30-0)を参照 してください。2個のリング端子が使用されている場合は、2番めのリング端子に対してこのア クションを繰り返します。
	- 図 *2-3* リ ング端子の圧着
- ステップ **4** 端子の穴にアース ネジを通し ます。
- ステップ **5** アース ネジ差し込み口にアース ネジを差し込みます。
- ステップ 6 ラチェット トルク ドライバを使用して、スイッチの前面パネルにアース ネジとリング端子を 3.5 インチポンド(0.4 N-m)で締め付けます。トルクは 3.5 インチポンド(0.4 Nm)を超えないよう にしてください。 *\** 4 端子の穴にアース ネジを通します。<br>
\*\* アース ネジ差し込み口にアース ネジを差し込みます。<br>
\*\* アース ネジ差し込み口にアース ネジを差し込みます。<br>
\*\* シチェット トルクドライバを使用して、スイッチの前面バネルにアー<br>
10 インチポンド (0.4 N-m)で締め付けます。トルクは 3.5 インチポンド<br>
にしてください。<br>
だて、深線のもう一方の端をアース バス、接地された DIN レール、接地さ<br>
機
- ステップ 7 アース線のもう一方の端をアース バス、接地された DIN レール、接地されたベア ラックなどの 接地されたむき出しの金属面に取り付けます。

#### アース線の接続

ステップ **1** 電源を アースに接続するのに十分な長 さ にな る よ う に、よ り 銅線の単一の長 さ を計測 し ます。配 線色は、使用する国によって異なる場合があります。

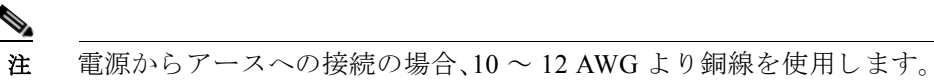

ステップ **2** よ り 銅線の も う 一方の端をアース バス、接地 された DIN レール、接地 されたベア ラ ッ クなどの 接地されたむき出しの金属面に取り付けます。

> 導線の反対側の端を電源の接地ネジに接続します。コネクタからは絶縁体に覆われた導線だけ が出ているようにする必要があります。

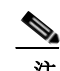

注 スイッチ モデルによって、電源の位置が異なる可能性があります。

ステップ **3** アース線の接続ネジを締めます。

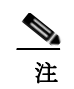

# <span id="page-31-0"></span>ブート ファストの実行

スイッチの電源をオンにすると、自動的にブート ファスト シーケンスが開始されます。スイッ チは、ブート ファスト シーケンスにより 60 秒未満で起動します。

スイッチの電源をオンにすると、自動的にブート ファスト シーケンスが開始されます。 Cisco iOS ファームウェア イメージがロードされるにつれて、システム LED が緑色に点滅しま す。ブートファストシーケンスが失敗した場合、システム LED は赤色に点灯します。

注 ブート ファストが失敗すると、通常は回復不可能です。スイッチのブート ファストが正常に完 了しなかった場合は、シスコ TAC にお問い合わせください。「関連資料」セクション (x ページ)も 参照してください。

注 ブート ファストをディセーブルにし、Cisco IOS CLI を使用して POST を実行することもできま す。詳細については、『Cisco IE 2000 スイッチ ソフトウェア コンフィギュレーション ガイド』お よび『*Cisco IE 2000* スイッチ コマンド リファレンス』を参照し て く だ さい。

## <span id="page-31-1"></span>**Express Setup** の実行

Express Setup を使用して、初期 IP 管理情報を入力します。これにより、IP アドレスを使ってス イッチにアクセスして、その他の設定を実行できるようになります。

スイッチの設定には次の装置が必要です。

- **•** Windows 7、XP、2000、Vista、または Windows Server 2003 のいずれかがイ ン ス ト ールされた PC
- **•** JavaScript が有効になっている Web ブ ラ ウザ(Internet Explorer 6.0、7.0、ま たは Firefox 1.5、 2.0、3.0)
- **•** カテゴ リ 5 または 6 のス ト レー ト またはク ロス ケーブル

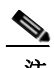

注 Express Setup の実行前に、ブラウザのポップアップ ブロッカやプロキシ設定、および PC で実行 しているワイヤレス クライアントをディセーブルにします。

Express Setup を実行する方法

<span id="page-31-2"></span>ステップ **1** ス イ ッチに何も接続されていない こ と を確認し ます。

Express Setup の実行中、スイッチは DHCP サーバとして動作します。PC に固定 IP アドレスが設 定 されてい る場合は、次の手順に進む前に、PC の固定 IP アドレスをメモし、PC の設定を変更し て DHCP を使用するように一時的に設定します。

ステップ **2** ス イ ッチに電源を接続し ます。

「電源への接続」セクション(2-7ページ)の説明を参照してください。

ブート ファスト シーケンスが開始されます。この処理には最大 60 秒かかります。ブート ファス ト中は、SYS LED がグリーンに点滅します。他の LED はグリーンに点灯したままになります。 ブート ファストが完了すると、SYS LED はグリーンに点灯したままになり、他の LED は消灯し ます。

SYS LED が点灯しない(システムに電源が入っていない)場合、グリーンに点滅し続ける(POST 中の)場合、ま たは赤に点灯する (障害の)場合は、Cisco Technical Assistance Center(TAC)にお問 い合わせください。

ステップ **3** 2 ~ 3 秒の間(SD カード カバーの横にあ る)Express Setup ボ タ ン を押 し続け ます。これは、パネル の後ろにあるくぼんだボタンです。ペーパークリップなどの簡単なツールを使用できます。

Express Setup ボタンを押すと、スイッチ ポートの LED がグリーンに点滅し始めます。

ステップ **4** カテゴ リ 5 のイーサネ ッ ト ケーブル(本製品には同梱 されていません)で、点滅 し てい る ス イ ッ チ ポートからお使いの PC のイーサネット ポートまでを接続します。

> スイッチの接続を設定している間は、PC とスイッチのポート LED がグリーンに点滅します。 ポート LED がグリーンのままの場合は、接続に成功したことを示しています。

約 30 秒経過してもポート LED がグリーンにならない場合は、次を確認してください。

- **•** イーサネ ッ ト ケーブルをダウン リ ン ク スイッチ ポー ト のいずれか(デュ アルパーパス ポー トなどのアップリンク ポートではなく)に接続していること。
- **•** 破損し ていないカテゴ リ 5 またはカテゴ リ 6 イーサネ ッ ト ケーブルを使用し ている こ と 。
- 他のデバイスがオンになっていること。
- ステップ 5 PC 上でブラウザ セッションを開始します。ログイン プロンプトが表示されます。
- <span id="page-32-0"></span>ステップ **6** ユーザ名は空欄の ま まに し て、デフ ォル ト のパス ワー ド **cisco** を入力し ます。

[Express Setup] ウィンドウが表示されます。

[Express Setup] ウィンドウが表示されない場合、ブラウザのポップアップ ブロッカやプロキシ 設定がすべて無効になっているかどうか、PC のワイヤレス クライアントがすべて無効になって いるかどうかを確認してください。

- ステップ7 英文字およびアラビア数字で次のネットワーク設定パラメータを入力してください。
	- **•** [Management Interface(VLAN)]:デフ ォル ト の [VLAN 1] を使用す る こ と をお勧め し ます。管 理 VLAN はスイッチへの IP 接続を確立します。スイッチを管理する管理インターフェイス を変更する場合に限 り 、新 しい VLAN ID を入力し ます。VLAN ID の範囲は 1 ~ 1001 です。
	- **•** [IP Assignment Mode]:デフ ォル ト の [Static] を使用する こ と をお勧め し ます。これは、割 り 当 てた IP アドレスがスイッチで常に使用されることを意味します。スイッチが DHCP サーバ から自動的に IP アドレスを取得するようにするには、DHCP 設定を使用します。
	- **•** [IP Address]:ス イ ッチの IP ア ド レ ス を入力 し ます。以降、こ の IP ア ド レ ス を使用し て、 Device Manager からスイッチにアクセスできます。
	- **•** [Subnet Mask]:ド ロ ップダウン リ ス ト か ら マス ク を選択し ます。
- **•** [Default Gateway]:ルータの IP ア ド レ ス を入力し ます。
- **•** [Switch Password]:パス ワー ド を入力 し ます。パス ワー ド は、1 ~ 25 文字の英数字か ら成 り 、 先頭文字を数字にすることもできます。ここでは大文字と小文字が識別されます。スペース を使用する こ と も で き ますが、先頭 と 末尾には適用で き ません。[Confirm Password] フ ィール ドに同じパスワードをもう一度入力します。

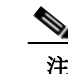

注 パス ワー ドはデフ ォル ト パスワード **cisco** か ら変更する必要があ り ます。

- ステップ **8** Control Industrial Protocol(CIP)VLAN の設定を入力し ます。
	- **•** [CIP VLAN]:CIP を有効にする VLAN を入力し ます。CIP VLAN は管理 VLAN と同じにする か、そのスイッチですでに設定されている別の VLAN 上で CIP トラフィックを分離するこ とが可能です。デフォルトの CIP VLAN は VLAN 1 です。スイッチで CIP を有効にできるの は、1 つの VLAN だけです。
	- **•** [IP Address]:CIP VLAN の IP ア ド レ ス を入力し ます。CIP VLAN が管理 VLAN と異な る場合は、 CIP VLAN の IP ア ド レ ス を指定する必要があ り ます。ス イ ッチに割 り 当て る IP ア ド レ スが、 ネットワーク上の他のデバイスの IP アドレスと重複していないことを確認してください。
	- **•** [Subnet Mask]:ド ロ ップダウン リ ス ト か ら マス ク を選択し ます。

CIP VLAN 設定の詳細については、ツールバーの [Help] を ク リ ッ ク して く ださい。

ステップ9 オプション情報をここで入力するか、または Device Manager を使用して後で情報を入力することも でき ます。[Express Setup] のフ ィール ド の詳細については、[Express Setup] ウ ィ ン ド ウのオン ラ イ ンヘルプを参照してください。

オプション設定の詳細については、ツールバーの [Help] をクリックしてください。

ステップ **10** 変更内容を保存 し 、初期設定を完了するには [Submit] を ク リ ッ ク し ます。

スイッチが設定されて Express Setup モードが終了します。

ブラウザに警告メッセージが表示されて、スイッチの以前の IP アドレスによる接続が試行され ます。設定されているスイッチの IP アドレスが、PC の IP アドレスとは異なるサブネット内にあ る場合は、通常、PC とスイッチ間の接続は失われます。

ステップ 11 ソースの電源をオフにし、スイッチにつながるすべてのケーブルを外してから、ネットワークに スイッチを設置します。

> [ステップ](#page-31-2) 1 で PC の静的 IP アドレスを変更した場合は、静的 IP アドレスを以前の設定に戻して く ださい。

Cisco Network Assistant、Device Manager、ま たは CLI を使用し てス イ ッチを管理で き る よ う に なっています。

### <span id="page-34-0"></span>**Device Manager** の起動

Device Manager を表示するには、次の手順に従います。

- ステップ **1** PC またはラ ップ ト ップ コンピュータで Web ブ ラ ウザを起動し ます。
- **[ステップ](#page-32-0) 2 Web** ブラウザでスイッチの IP アドレス、ユーザ名、およびパスワード (ステップ 6 で割り当てら れた)を入力し、Enter キーを押し ます。[Device Manager] ページが表示 されます。

[Device Manager] ページが表示 されない場合は、次の項目を確認 し ます。

- **•** ネ ッ ト ワー クに接続されている ス イ ッチ ポー ト のポー ト LED がグ リーンになっている こ と を確認し ます。
- **•** ス イ ッチへのア ク セスに使用し ている PC がネ ッ ト ワー ク に接続 されてい る こ と を、ネ ッ ト ワーク内の既知の Web サーバに接続して確認します。ネットワークに接続していない場合 は、PC でネットワーク設定のトラブルシューティングを実行してください。
- **•** ブ ラ ウザで入力し たス イ ッチの IP ア ド レ スが正しい こ と を確認し ます。
- **•** ス イ ッチの IP ア ド レ ス と同じサブネ ッ ト 内の固定 IP アドレスを PC に設定し ます。
- **•** デス ク ト ップ PC やノート PC に接続されている ス イ ッチ ポー ト の LED がグ リ ーンの場合 は、Web ブラウザにスイッチの IP アドレスを再入力し、Device Manager を表示します。

## <span id="page-34-3"></span><span id="page-34-1"></span>アラーム回路の接続

スイッチを設置した後、アラームを接続できます。

スイッチのアースと電源の接続手順については、「電源への接続」セクション(2-7ページ)を参照 して く ださい。

### <span id="page-34-2"></span>外部アラームの配線

スイッチのアラーム コネクタとの接続には、M12 A-coded ケーブルを使用します。推奨トルクは 4.43 ~ 7.08 インチ ポンド(0.5 ~ 0.8 Nm)です。

Molex の推奨ケーブルの製品番号は 1200650523 です。ケーブルの一方の端は M12 A-coded コネク タ、も う 一方は開放端です。

表 [2-1](#page-35-2) に、スイッチ パネルにあるアラーム コネクタのラベルを示します。

表 2-1 アラーム コネクタのラベル(上から下)

<span id="page-35-2"></span>

| ピン | ラベル           | 接続                      |
|----|---------------|-------------------------|
|    | NO.           | 'アラーム出力のノーマル オープン(NO)接続 |
|    | NC.           | アラーム出力のノーマル クローズ(NC)接続  |
|    | 接続されていない      | 未使用                     |
|    | 接続されていない      | 未使用                     |
|    | <b>COMMON</b> | アラーム共通接続                |

注意 ア ラーム出力の リ レー回路の入力電圧ソースは、24 VDC、1.0 A 以下または 48 VDC、0.5 A 以下 に制限された独立ソースである必要があります。

## <span id="page-35-0"></span>宛先ポー ト の接続

ここでは、宛先ポートへの接続について説明します。

注意 すべての IP67 ケーブルのオス/メスを合わせて接続して適切なトルクで締めるか、付属のダスト キャップを取り付けた場合にのみ、IP67 および NEMA タイプ 4 準拠になります。トルクの仕様 については、次を参照してください。「Cisco IE 2000 IP67 シリーズ スイッチの技術仕様」

### <span id="page-35-1"></span>**10/100** および **10/100/1000** ポー ト への接続

ス イ ッチの 10/100/1000 ポー ト は、接続先装置の速度で動作する よ う に自動的に設定 されます。 接続先のポートが自動ネゴシエーションをサポートしていない場合は、速度およびデュプレッ クスのパラメータを明示的に設定できます。自動ネゴシエーション機能のない装置または手動 で速度とデュプレックスのパラメータが設定されている装置に接続すると、パフォーマンスの 低下やリンク障害が発生することがあります。

最大限のパフォーマンスを実現するためには、次のいずれかの方法でイーサネット ポートを設 定してください。

- **•** 速度 と デュ プレ ッ ク スの両方について、ポー ト に自動ネゴシエーシ ョ ン を実行 させます。
- **•** 接続の両側でポー ト の速度 とデュプレ ッ ク スに関するパ ラ メータ を設定し ます。

PoE をサポー ト する モデルは、使用する電源に応 じ て、4 個までの PoE(ポー ト あた り 15.4 W、 IEEE 802.3af)または PoE+(ポー ト あた り 30 W、IEEE 802.3at)をサポー ト し ます[。電力要件](#page-47-0) (A-2 [ページ\)](#page-47-0)を参照してください。

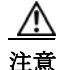

注意 - 静電破壊を防ぐために、基板およびコンポーネントの取り扱い手順を順守してください。

10BASE-T、100BASE-TX、1000BASE-T デバ イ スに接続するには、次の手順に従います。

ステップ 1 ワークステーション、サーバ、ルータ、および Cisco IP Phone に接続する際は、ストレート ケーブ ルを前面パネルの M12 コネクタに接続します(IP67 トルク: 4.43 ~ 7.08 インチ ポンドまたは 0.5 ~ 0.8 Nm)。図 [1-2](#page-12-1)を参照してください。

> 1000BASE-T 対応の装置に接続する場合は、カテゴリ 5 以上の 4 対のツイスト ペア ケーブルを 使用してください。

> Auto-MDIX 機能は、デフォルトで有効になっています。この機能の設定情報については、 『*Cisco IE 2000* スイッチ ソフ ト ウェア コンフ <sup>ィ</sup> ギュ レーシ <sup>ョ</sup> <sup>ン</sup> ガイド 』または『*Cisco IE 2000* <sup>ス</sup> イッチ コマンド リファレンス』を参照してください。

ステップ 2 他のデバイスの M12 コネクタにケーブルの反対側を接続します。スイッチと接続先装置の両方 でリンクが確立されると、ポート LED が点灯します。

> スパニングツリープロトコル(STP)がトポロジを検出し、ループの有無を確認している間、LED はオレンジに点灯します。このプロセスには30秒ほどかかり、その後ポート LED はグリーンに 点灯します。ポート LED が点灯しない場合は、次のことを確認します。

- **•** 接続先装置の電源がオンになっていない場合があ り ます。
- ケーブルに問題があるか、または接続先装置に取り付けられたアダプタに問題がある可能性 があります。ケーブルに関する問題の解決方法については、第4章「トラブルシューティン [グ」](#page-40-6)を参照してください。
- ステップ **3** 必要に応 じ て、接続先装置を再設定 し てか ら再起動 し ます。
- ステップ **4** ステップ 1 ~ 3 を繰 り 返 し て、各装置を接続 し ます。
- ステップ **5** IP67 準拠のため、すべてのア ラーム ダス ト キ ャ ッ プおよびケーブルは必ず 4.43 ~ 7.08 インチ ポンド(0.5 ~ 0.8 Nm)の ト ル ク で取 り 付けます。

<span id="page-36-0"></span>次の作業

デフォルト設定で十分な場合は、これ以上のスイッチの設定作業は必要ありません。デフォルト 設定は、次のいずれかの管理オプションを使用して変更できます。

**•** Device Manager

個々のス イ ッチを管理およびモニ タするには、Device Manager の Web インターフェ イスを 使用できます。Device Manager には、スイッチの管理 IP アドレスを使用することによって、 ネットワークのどこからでも Web ブラウザでアクセスできます。詳細については、Device Manager のオンライン ヘルプを参照してください。

**•** Cisco IOS CLI

スイッチ CLI は、スイッチを設定およびモニタするために使用できるバージョンの Cisco iOS ファームウェア です。CLI にアクセスするには、管理ステーションをスイッチ コ ンソール ポートに直接接続するか、リモート管理ステーションから Telnet を利用します。 詳し く は、Cisco.com にある『*Cisco IE 2000* スイッチ コマンド リファレンス』を参照し て く ださい。

**•** Cisco Network Assistant

Cisco Network Assistant は、中小企業で使用する LAN に合わせて最適化 された、PC ベースの ネットワーク管理 GUI です。この GUI を使用すると、スイッチ クラスタやスタンドアロン スイッチを設定および管理できます。Cisco Network Assistant は、次の場所から無料でダウン ロードできます。

[http://www.cisco.com/en/US/products/ps5931/tsd\\_products\\_support\\_series\\_home.html](http://www.cisco.com/en/US/products/ps5931/tsd_products_support_series_home.html)

Cisco Network Assistant については、Cisco.com にある『*Getting Started with Cisco Network Assistant*』を参照し て く だ さい。

**•** Cisco Prime LAN Management Solution 4.2。次の場所にあ り ます。

[http://www.cisco.com/en/US/docs/net\\_mgmt/ciscoworks\\_lan\\_management\\_solution/4.2/device\\_su](http://www.cisco.com/en/US/docs/net_mgmt/ciscoworks_lan_management_solution/4.2/device_support/table/lms42sdt.html#Cisco IE 2000 Series Switches) pport/table/lms42sdt.html#Cisco IE 2000 Series Switches

**•** SNMP

スイッチは、HP OpenView や SunNet Manager などのプラットフォームで実行されている SNMP 互換管理ステーションを使用して管理できます。スイッチは、管理情報ベース(MIB) 拡張機能の包括的なセットと4つの Remote Monitoring (RMON)グループをサポートしてい ます。詳しくは、Cisco.com にある『*Cisco IE 2000 スイッチ ソフトウェア コンフィギュレー* ション ガイド』および SNMP アプリケーションに付属のマニュアルを参照してください。

**•** Common Industrial Protocol

Common Industrial Protocol(CIP)管理オブジ ェ ク ト は、ス イ ッ チに よ ってサポー ト され、1 つ のツールにより工業オートメーション システム全体を管理できるようにします。

**•** PROFINET TCP/IP および RT

このスイッチは PROFINET TCP/IP および RT をサポートし、STEP 7 などの Siemens の自動 化ソフトウェアによって管理できます。

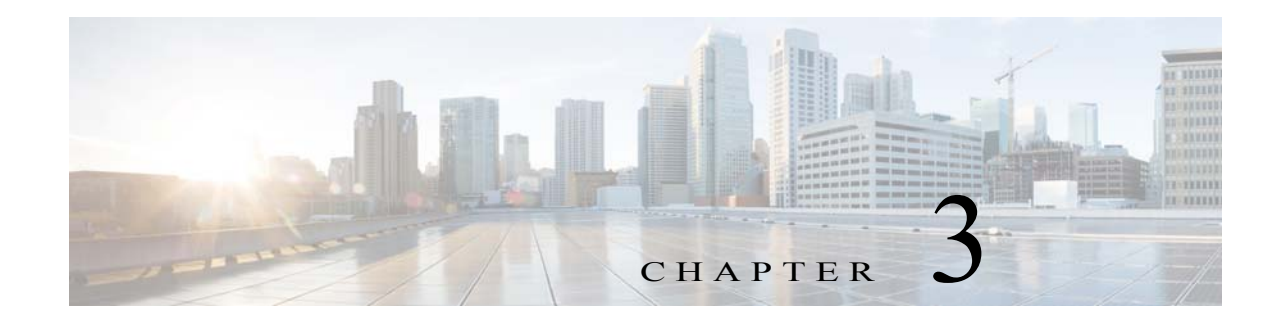

# <span id="page-38-1"></span><span id="page-38-0"></span>スイッチの取り付け

この章では、スイッチの設置方法について説明します。

# <span id="page-38-2"></span>スイッチの取り付け

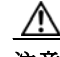

- 注意<br>注意 スイッチの過熱を防止するには、少なくとも次のスペースを設ける必要があります。
	- 上下:2.0 イ ンチ(50.8 mm)
	- 露出面(モジュールに接続されていない側):2.0 インチ(50.8 mm)
	- 前面:2.0 イ ンチ(50.8 mm)

### <span id="page-38-3"></span>壁面へのスイッチの設置

壁またはパネルにスイッチを取り付けるには、次の手順を実行します。

警告 ラ ッ クへのユニ ッ ト の設置や、ラ ッ ク内のユニ ッ ト の保守作業を行 う 場合は、負傷事故を防ぐ ため、 システムが安定した状態で置かれていることを十分に確認してください。安全を確保するために、次 のガイドラインを守ってください。

**-** ラ ッ クに設置する装置が **1** 台だけの場合は、ラ ッ ク の一番下に取 り 付け ます。

- ラックに別の装置がすでに設置されている場合は、最も重量のある装置を一番下にして、重い順に下から上 へ設置し ます。

ラックにスタビライザが付いている場合は、スタビライザを取り付けてから、ラックに装置を設置したり、 ラ ッ ク内の装置を保守し た り し て く だ さい。ステー ト メ ン ト **1006**

- ステップ **1** 目的の場所で、壁ま たはパネルに対 し て ス イ ッ チの背面パネルの位置を合わせます。図 [3-1](#page-39-0)を参 照してください。
	- 図 *3-1* 壁面へのス イ ッチの取 り 付け

<span id="page-39-0"></span>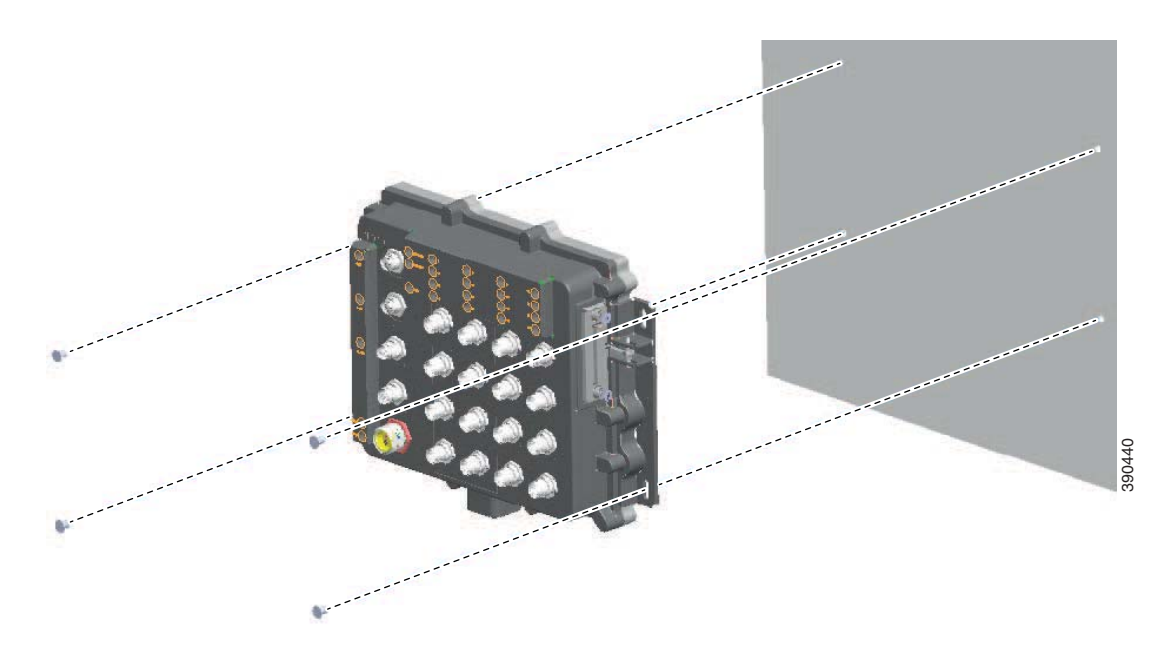

ステップ **2** 10 番のネジ を用意 し、取 り 付けブ ラ ケ ッ ト を通 し て壁にネジ止め し ます。

**1** 壁面

スイッチを壁またはパネルに取り付けたら、「アラーム回路の接続」セクション(2-13ページ)の 説明に従い、電源とアラームの導線を接続します。

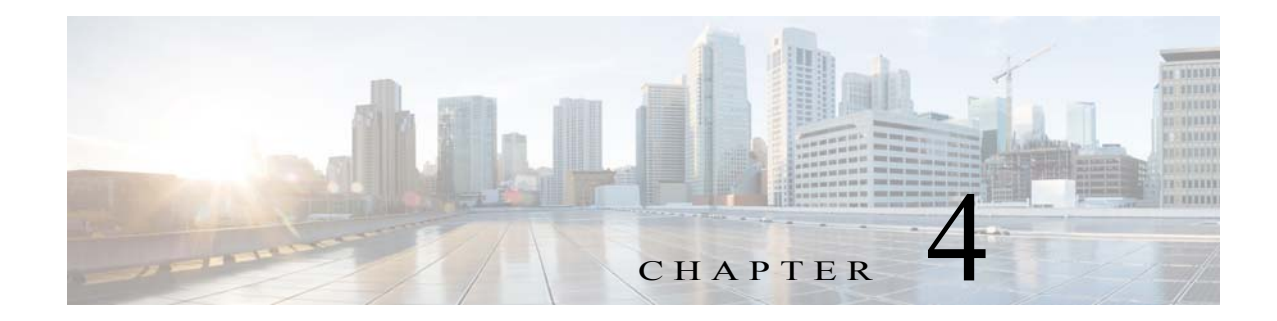

# <span id="page-40-6"></span><span id="page-40-1"></span><span id="page-40-0"></span>トラブルシューティング

この章では、トラブルシューティングの推奨事項について説明します。

## <span id="page-40-2"></span>問題の診断

スイッチの LED は、スイッチに関するトラブルシューティング情報を提供します。これにより、 ブート ファストの失敗、ポート接続の問題など、スイッチのパフォーマンス全体を把握できま す。また、Device Manager、CLI、または SNMP ワークステーションから統計情報を入手すること もできます。詳しくは、『Cisco IE 2000 スイッチ ソフトウェア コンフィギュレーション ガイド』、 Cisco.com の『*Cisco IE 2000* スイッチ コマンド リファレンス』、ま たは SNMP アプ リ ケーシ ョ ン に付属のマニュアルを参照してください。

### <span id="page-40-3"></span>スイッチの接続状態

### <span id="page-40-4"></span>不良または破損したケーブル

ケーブルにわずかでも傷や破損がないか必ず確認してください。物理層の接続に問題がないよ うに見えるケーブルでも、配線やコネクタのごくわずかな損傷が原因でパケットが破損するこ とがあります。ポートでパケット エラーが多く発生したり、ポートがフラッピング(リンクの切 断および接続)を頻繁に繰り返したりする場合は、ケーブルにこのような破損がある場合があり ます。

- **•** 正常であ る こ と がわかっている ケーブル と交換し て く だ さい。
- ケーブル コネクタで破損または欠落したピンがないか確認します。
- 発信元と宛先の間のパッチ パネルの接続やメディア コンバータに問題がないことを確認し ます。可能な場合は、パッチパネルをバイパスします。
- **•** ケーブルを別のポー ト に接続 し て、問題が発生する かど う かを確認 し ます。

### <span id="page-40-5"></span>リンク ステータス

両側で リ ン ク が確立 さ れてい る こ と を確認 し ます。配線が切れていた り 、ポー ト がシ ャ ッ ト ダ ウンしていたりすると、片側ではリンクが表示されても反対側では表示されない可能性があり ます。

ポート LED が点灯していても、ケーブルが正常なことを示しているわけではありません。物理 的な圧力がかかっている場合は、限界レベルで動作している可能性があります。ポート LED が 点灯しない場合は、次のことを確認します。

- **•** ケーブルを ス イ ッ チか ら外 し て、問題のない装置に接続 し ます。
- **•** ケーブルの両端が正しいポー ト に接続されている こ と を確認し ます。
- **•** 両方の装置の電源が入っている こ と を確認し ます。
- **•** 正しいケーブル タ イプが使用されている こ と を確認し ます。
- **•** 接触不良がないか確認 し ます。完全に接続 されてい る よ う に見えて も 、そ う でない こ と があ ります。ケーブルをいったん外して、接続し直してください。

#### <span id="page-41-0"></span>**10/100** および **10/100/1000** ポー ト の接続

ポートが異常を示している場合は、次のことを確認します。

- **•** すべてのポー ト のステータ ス を確認し ます。LED と その意味については、表 1-2(1-8 [ページ\)](#page-17-2) を参照してください。
- **• show interfaces** 特権 EXEC コ マン ド を使用 し て、ポー ト が errdisable、disabled、ま たは shutdown の状態になっていないかどうかを確認します。必要に応じて、ポートを再度イネー ブルにします。
- **•** ケーブル タ イプを確認し ます。

#### <span id="page-41-1"></span>インターフェイスの設定

インターフェイスがディセーブルになっていないか、電源がオフになっていないかを確認して ください。リンクの片側でインターフェイスを手動でシャットダウンした場合は、そのインター フ ェ イ スが再度イネーブルに される まで復活し ません。**show interfaces** 特権 EXEC コマンドを 使用して、インターフェイスが errdisable、disabled、または shutdown の状態になっていないかど うかを確認します。必要に応じて、インターフェイスを再度イネーブルにします。

### <span id="page-41-2"></span>エンド デバイスへの ping

ping を使用して、最初は直接接続されているスイッチから始めて、接続できない原因となってい る箇所を突き止めるまで、ポートごと、インターフェイスごと、トランクごとに段階的にさかの ぼって調べます。各スイッチの連想メモリ (CAM)テーブル内に、エンド デバイスの MAC アドレ スが存在していることを確認します。

#### <span id="page-41-3"></span>スパニングツリーのループ

スパニングツリー プロトコル(STP)にループが発生すると、重大なパフォーマンス上の問題が 引き起こされ、その状況がポートやインターフェイスの問題のように見えることがあります。

ループは、単方向リンクによって引き起こされることがあります。つまり、スイッチから送信さ れたトラフィックがネイバーで受信されるが、ネイバーからトラフィックを受信したという通 知がスイッチで受信されない場合に発生します。破損したケーブル、その他のケーブル配線の問 題、またはポートの問題によって、この単方向通信が引き起こされる可能性があります。

スイッチで単方向リンク検出(UDLD)をイネーブルにすると、単方向リンク問題の特定に役立ち ます。ス イ ッ チで UDLD を有効にする方法については、Cisco.com にある『*Cisco IE 2000* スイッチ ソフトウェア コンフィギュレーション ガイド』の「UDLD に関する情報」セクションを参照して く ださい。

### <span id="page-42-0"></span>スイッチのパフォーマンス

#### <span id="page-42-1"></span>速度、デュプレックス、および自動ネゴシエーション

大量のアライメント エラー、フレーム チェック シーケンス (FCS)、またはレイト コリジョン エ ラーを示すポート統計は、2台のデバイス間でデュプレックスと速度の設定に不一致がある場合 によくある問題です。

スイッチのパフォーマンスを最大限に引き出してリンクを保証するには、次のいずれかのガイ ドラインに従ってデュプレックスまたは速度の設定を変更してください。

- **•** 速度 と デ ュ プ レ ッ ク スの両方について、両方のポー ト で自動ネゴ シエーシ ョ ン を実行 させ ます。
- 接続の両端でインターフェイスの速度とデュプレックスのパラメータを手動で設定します。
- **•** リ モー ト デバイ スが自動ネゴシエー ト し ない場合は、2 つのポー ト のデュプレ ッ ク ス設定を 同じにします。速度パラメータは、接続先ポートが自動ネゴシエーションを実行しない場合 でも自動的に調整されます。

### <span id="page-42-2"></span>**自動ネゴシエーションと NIC**

スイッチとサードパーティ製ネットワーク インターフェイス カード (NIC)間で問題が発生する 場合があります。デフォルトで、スイッチ ポートとインターフェイスは自動ネゴシエートしま す。一般的にはラップトップ コンピュータやその他の装置も自動ネゴシエーションに設定され ていますが、それでも問題が発生することがあります。

自動ネゴシエーションの問題のトラブルシューティングを実行するには、速度とデュプレック ス モードが接続の両側で同じになるように手動で設定してください。それでも問題が解決しな い場合は、NIC 上のファームウェアまたはソフトウェアに問題がある可能性があります。その場 合は、NICドライバを最新バージョンにアップグレードして問題を解決してください。

### <span id="page-42-3"></span>ケーブル接続の距離

ポート統計情報に、過剰な FCS、レイト コリジョン、またはアライメント エラーが示されている 場合は、スイッチから接続先の装置までのケーブル長が推奨ガイドラインに従っていることを 確認してください。

### <span id="page-42-4"></span>半二重不可

この新しい機能は、ポートに対して、半二重不可オプションを有効にすることを可能にします。 これは、スイッチから半二重を排除し、全二重モードかリンクなしのいずれかのみ可能になるよ うにします。

| 項目            | モード            | HD でリンクなし有効<br>FE ポート: 10/100 | HD でリンクなし有効<br>$GE \n\mathbb{R}$ - $\vdash$ :<br>10/100/1000 |
|---------------|----------------|-------------------------------|--------------------------------------------------------------|
| A             | 1000BASE-T 全二重 | 該当なし                          | はい                                                           |
| B             | $1000$ BASE-T  | 該当なし                          | いいえ                                                          |
| $\mathcal{C}$ | 100BASE T2 全二重 | いいえ                           | 該当なし                                                         |
| D             | 100BASE-TX 全二重 | はい                            | はい                                                           |
| E             | $100BASE-T2$   | いいえ                           | 該当なし                                                         |
| F             | $100BASE-T4$   | いいえ                           | 該当なし                                                         |
| G             | $100$ BASE-TX  | いいえ                           | いいえ                                                          |
| H             | 10BASE-T 全二重   | はい                            | はい                                                           |
| $\mathbf I$   | 10BASE-T       | いいえ                           | いいえ                                                          |

表 4-1 **HD でリンクなしとの有効な組み合わせを示します。** 

## <span id="page-43-0"></span>スイッチのリセット

スイッチをリセットすると、設定が削除されてスイッチが再起動されます。

工場出荷時のデフォルト設定にリセットする理由としては、次のことが考えられます。

- **•** ス イ ッ チをネ ッ ト ワー ク に設置 し たが、不明な IP ア ド レ スが割 り当て られているため、 スイッチに接続できない。
- スイッチのパスワードをリセットする必要がある。

注 Cisco iOS ファームウェア は、デバイスのフラッシュ メモリに格納されます。Cisco iOS ファーム ウェア は、SD メモリ カードにはインストールされません。

⁄!\

注意 電源を入れる際に Express Setup ボタンを押した場合、自動ブート シーケンスは停止し、スイッ チはブートローダ モードに入ります。

スイッチをリセットする方法

- ステップ **1** Express Setup ボタンを 10 秒以上押 し続け ます。ス イ ッ チが リ ブー ト し ます。ス イ ッ チの リ ブー トが完了すると、システム LED が緑色に点灯します。
- ステップ 2 **もう一度 Express Setup ボタンを 3 秒間押します。スイッチの 10/100 イーサネット ポートが緑色** に点滅し ます。

スイッチは、工場出荷時設定どおりに動作するようになります。

## <span id="page-44-0"></span>パスワードを回復する方法

システム管理者は、パスワード回復機能をイネーブルまたはディセーブルにできます。パスワー ド 回復がディセーブルの場合、紛失したり、忘れたパスワード を回復するには、スイッチの設定 を完全にクリアする以外に方法がありません。この手順については、「スイッチのリセット」セク ション (4-4[ページ\)](#page-43-0)を参照してください。

パスワード回復機能のイネーブル化およびディセーブル化の詳細と、パスワードを回復する手 順については、『*Cisco IE 2000 スイッチ ソフトウェア コンフィギュレーション ガイド*』に記載さ れています。

# <span id="page-44-1"></span>Express Setup のトラブルシューティング

ここでは、スイッチの初期設定に関するトラブルシューティングのヒントを示します。

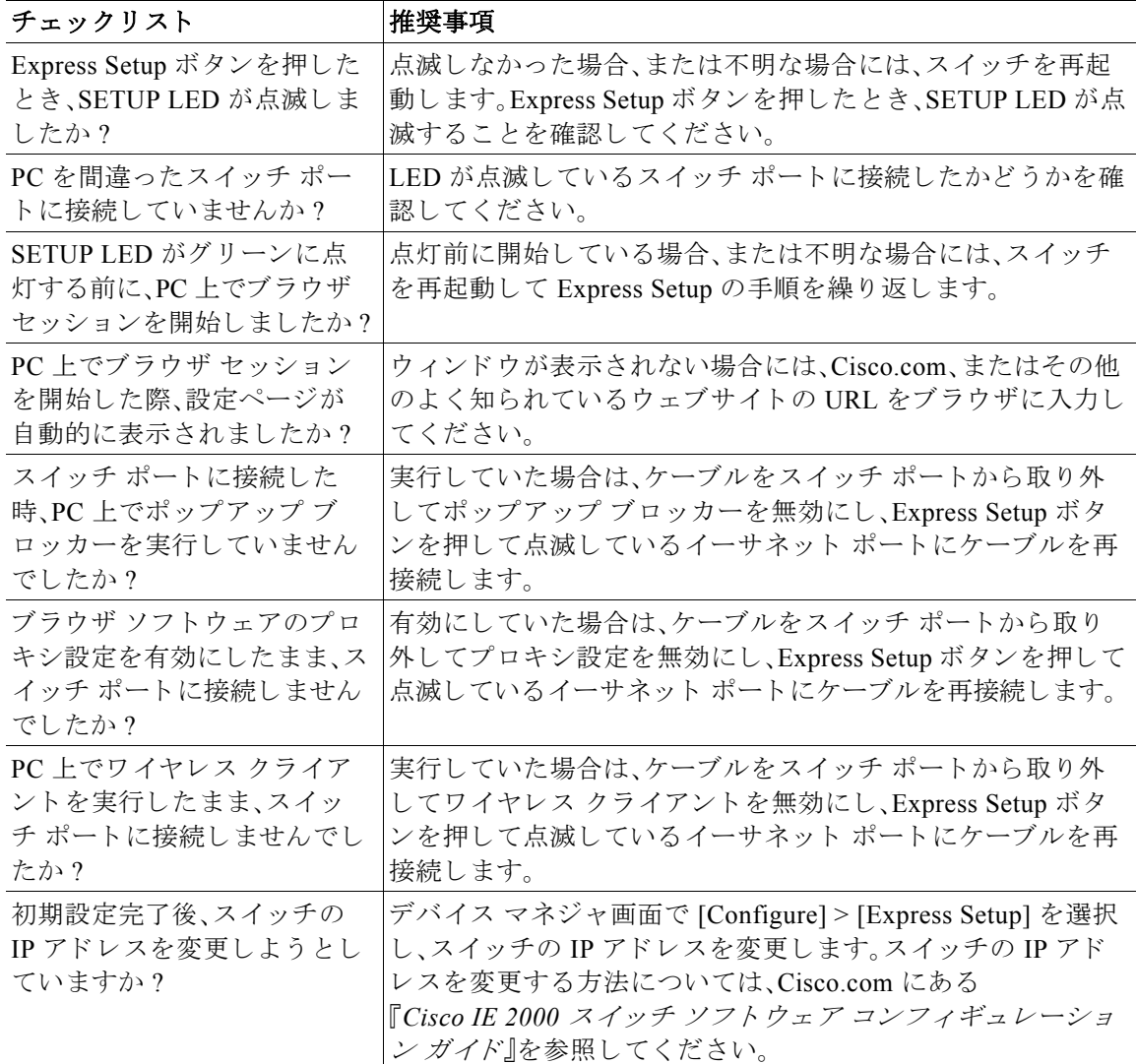

## <span id="page-45-0"></span>スイッチのシリアル番号の確認

シスコのテクニカル サポートに連絡する場合は、スイッチのシリアル番号が必要です。シリアル 番号は、ス イ ッ チの右側面にあ る準拠 ラベルに記 されています。図 [4-1](#page-45-1)を参照し て く だ さい。**show version** 特権 EXEC コマンドを使用して、スイッチのシリアル番号を取得することもできます。

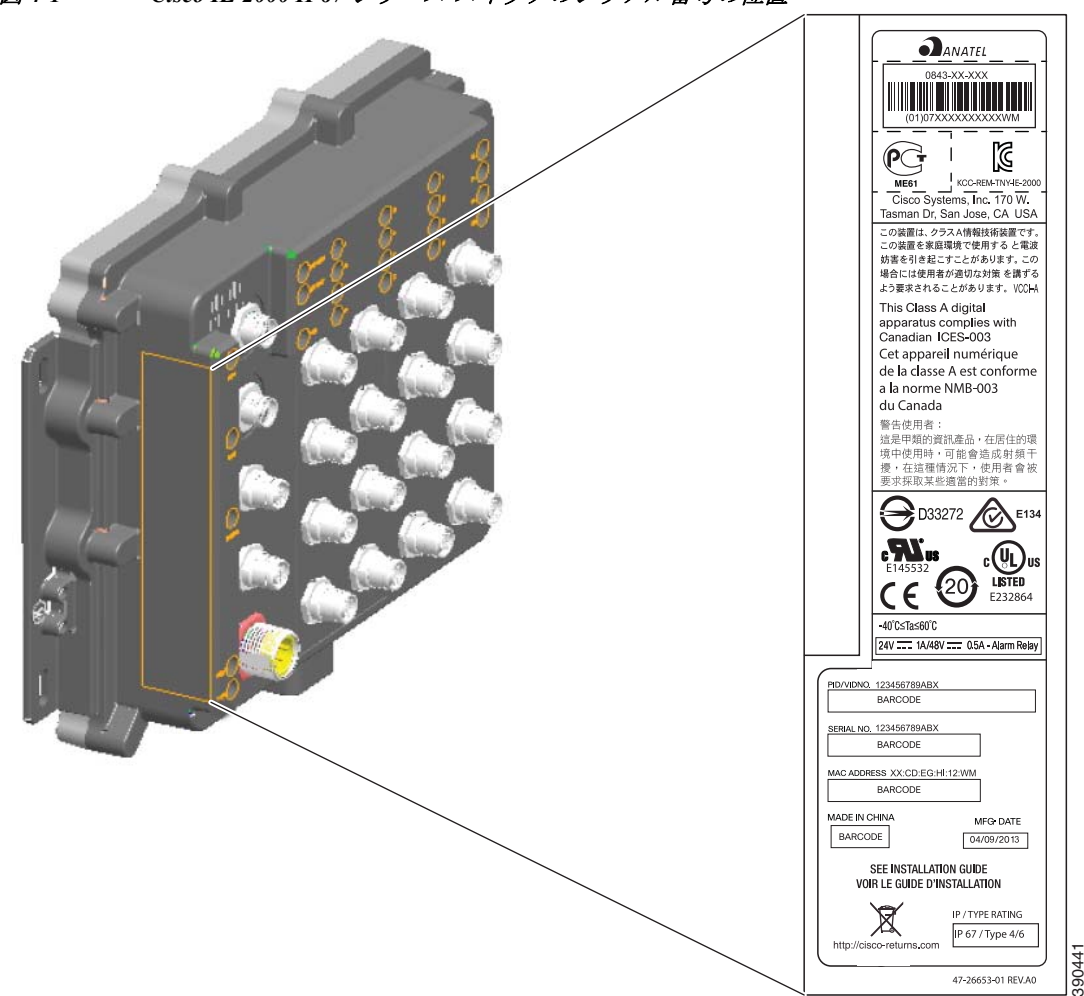

<span id="page-45-1"></span>図 *4-1 Cisco IE 2000 IP67* <sup>シ</sup> リーズ <sup>ス</sup> イ ッチのシ リ アル番号の位置

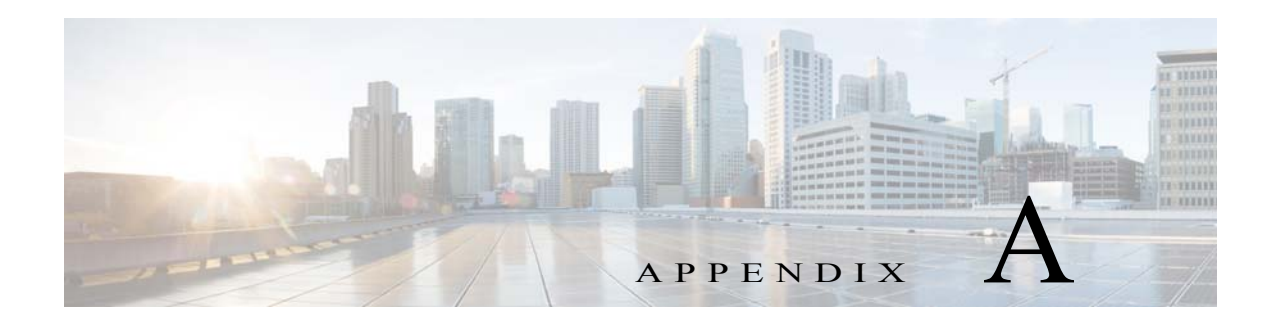

# <span id="page-46-3"></span><span id="page-46-1"></span><span id="page-46-0"></span>技術仕様

この付録では、Cisco IE 2000 IP67 シリーズ スイッチおよび Cisco IP67 160 W 電源の技術仕様を 示し ます。

# <span id="page-46-4"></span><span id="page-46-2"></span>技術仕様

表 [A-1](#page-46-4) に、Cisco IE 2000 IP67 シリーズ スイッチの技術仕様を示します。

| 環境条件      |                                                                                                    |
|-----------|----------------------------------------------------------------------------------------------------|
| 保管温度      | $-40 \sim 185 \text{°F}(-40 \sim 85 \text{°C})$                                                              |
| 保管時の高度    | 15,000 フィート (4570 m)まで                                                                                       |
| 動作温度      | $-40 \sim 167$ °F ( $-40 \sim 75$ °C)                                                                        |
|           | 60℃を超える動作温度は、製品安全規格認定と承認<br>注意<br>の対象にはなりません。                                                                |
| 動作湿度      | 5~95%(結露しないこと)                                                                                               |
| 動作高度      | 15,000 フィート (4570 m)まで                                                                                       |
| エアーフロー    | 対流(ファンなし)                                                                                                    |
| 通気        | $-40 \sim 60 °C$                                                                                             |
| IP/タイプの等級 | ほこりおよび水没に対する保護で IP67 レベル                                                                                     |
|           | NEMA タイプ 4                                                                                                   |
|           | すべての IP67 ケーブルのオス/メスを合わせて接続し<br>注意<br>て適切なトルクで締めるか、付属のダスト キャップを<br>取り付けた場合にのみ、IP67 および NEMA タイプ4準<br>拠になります。 |

表 A-1 Cisco IE 2000 IP67 シリーズ スイッチの技術仕様

<span id="page-47-0"></span>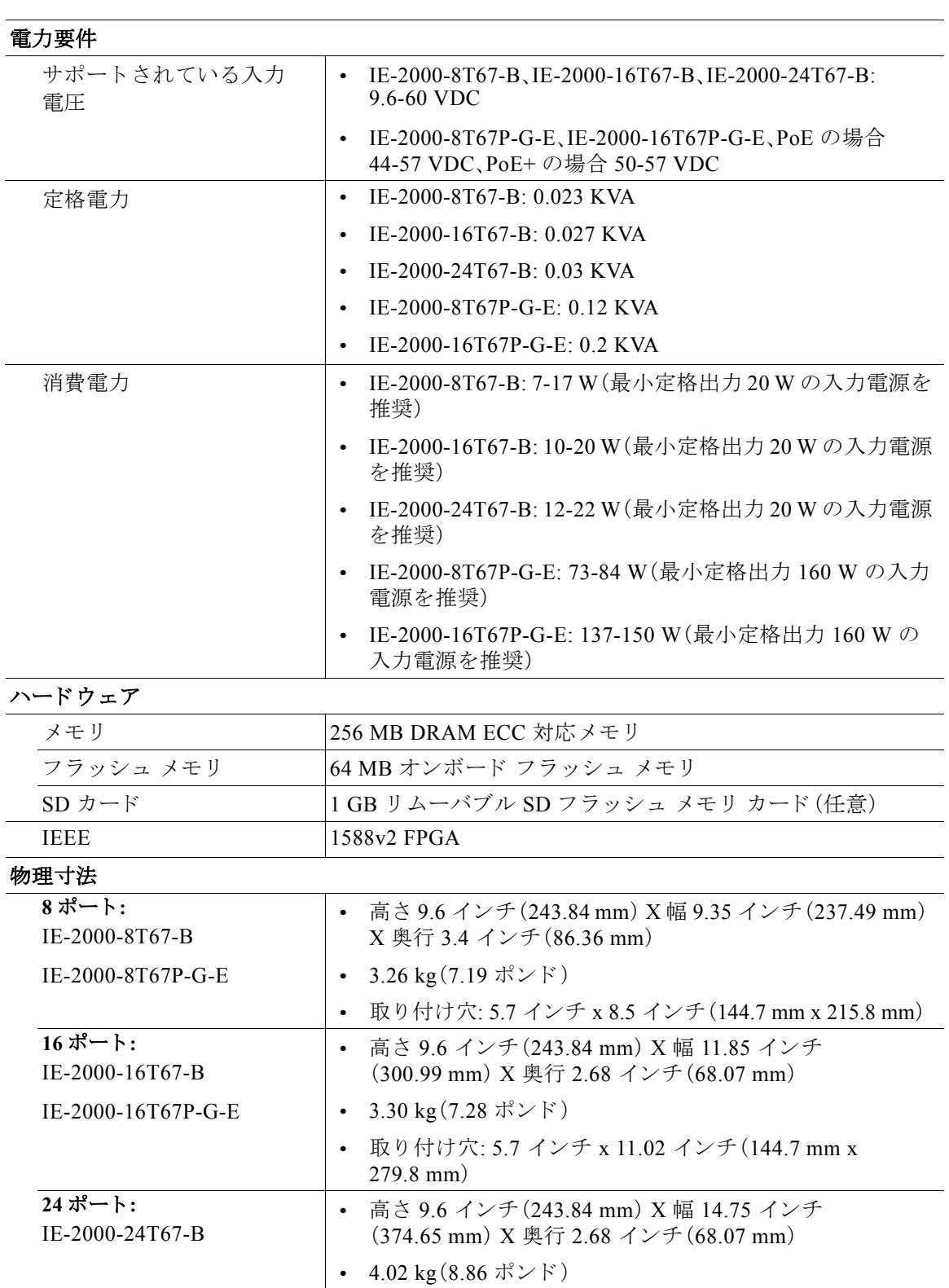

**•** 取 り付け穴: 5.7 インチ x 13.99 イ ンチ(144.7 mm x

353.8 mm)

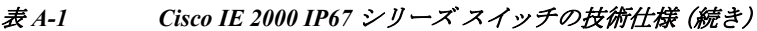

<span id="page-48-0"></span>

| コネクタとケーブル                                      |                                                                                         |
|------------------------------------------------|-----------------------------------------------------------------------------------------|
| データ ポート                                        | 銅製 100 BASE-T M12 D コード 4 極(ピン)ケーブル コネ<br>$\bullet$<br>クタ: M12 オスおよび/または M12/RJ-45 コネクタ |
|                                                | - 銅製 GE M12 X コード 8 極(ピン) ケーブル コネクタ: M12<br>$\bullet$<br>オスおよび/または M12/RJ-45 コネクタ       |
| アラーム ポート                                       | 銅製 M12 A コード 5 ピン コネクタ<br>$\bullet$                                                     |
| 電源入力                                           | - デュアル冗長入力電源用のミニ4ピン コネクタ<br>$\bullet$                                                   |
| コンソール ケーブル:                                    | (リリース保留) IE2000IP67 スイッチ用に M12 および<br>$\bullet$                                         |
| $CAB-CONSOLE-M12=$                             | DB9F を使用したコンソール ケーブル6フィート                                                               |
| トルク仕様                                          |                                                                                         |
| アラーム、コンソール、イー<br>サネット ポート(M12 コネ<br>クタ)        | 4.43 ~ 7.08 インチ/ポンド (0.5 ~ 0.8 Nm)                                                      |
| M12 コネクタダストキャッ<br>プ(アラーム、コンソール、<br>イーサネット ポート) | 3.5 インチ/ポンド (0.4 Nm)                                                                    |
| 電源コネクタ(Mini-Change)                            | 10 インチ/ポンド (1.13 Nm)                                                                    |
| SD カード カバー固定ねじ                                 | 15.93 〜 19.47 インチ/ポンド (1.8 〜 2.2 Nm)                                                    |
| アラーム                                           |                                                                                         |
| アラーム0                                          | M12Aコード5ピン コネクタを使用する1つのアラーム出力                                                           |

表 A-1 Cisco IE 2000 IP67 シリーズ スイッチの技術仕様 (続き)

表 [A-2](#page-48-1) に Cisco IP67 160 W 電源の技術仕様を示し ます。

<span id="page-48-1"></span>表 *A-2 Cisco IP67 160 W* 電源の技術仕様

| உ.<br>-<br>جار ہ<br>չ⊷ |  |
|------------------------|--|

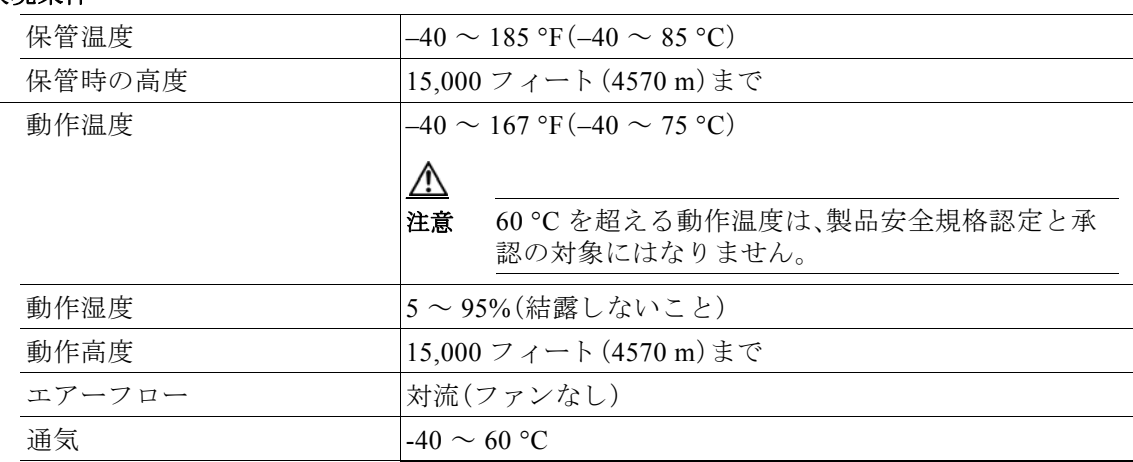

リ レー(最大定格:1 A 時 24 VDC/0.5 A 時 48 VDC)

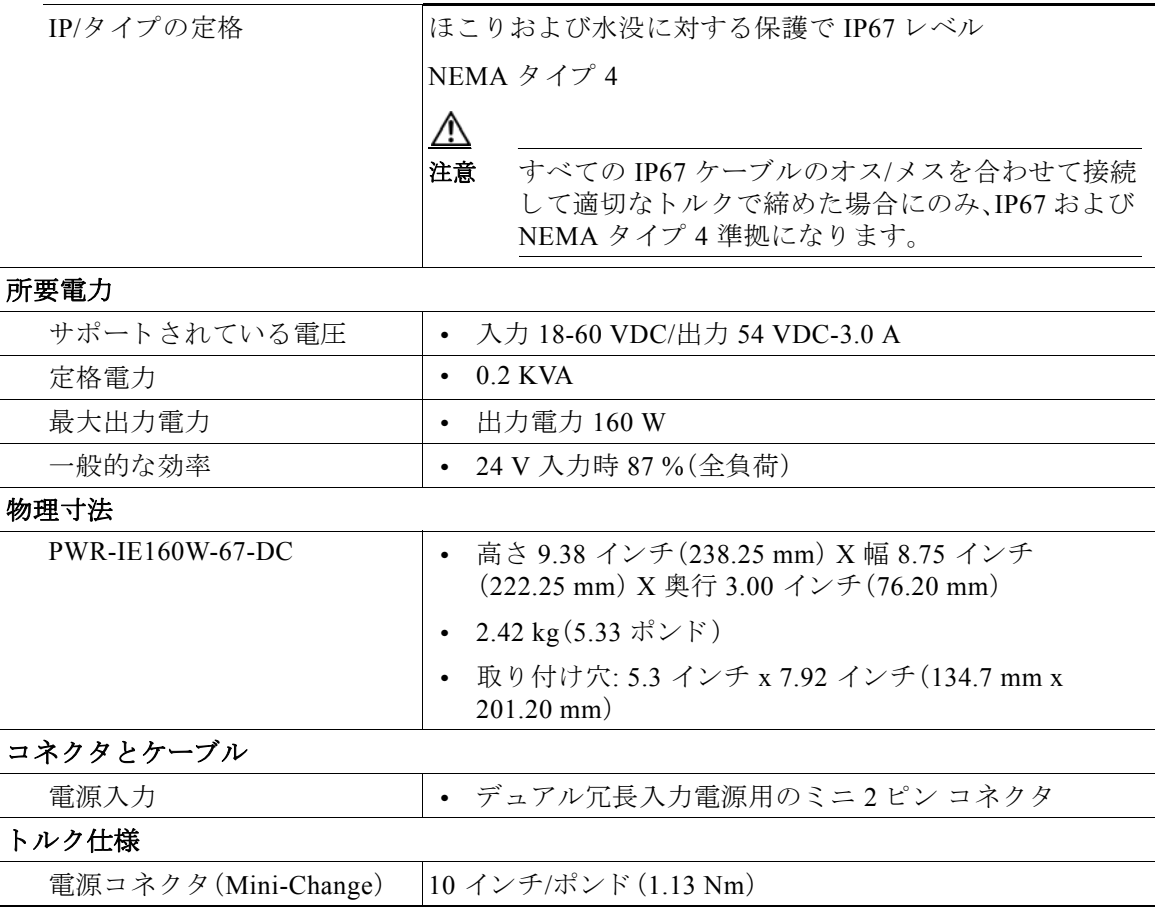

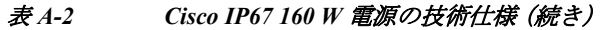

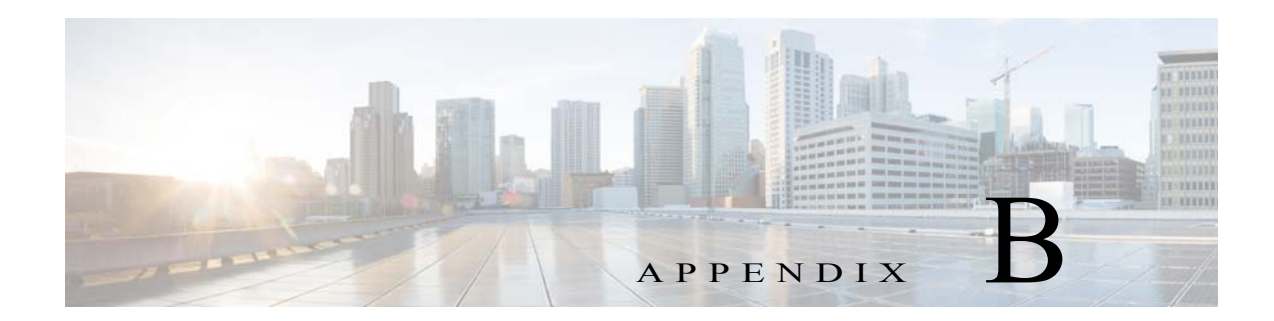

# <span id="page-50-1"></span><span id="page-50-0"></span>スイッチの設定

ここでは、スイッチをコマンドライン インターフェイス(CLI)ベースでセットアップする手順に ついて説明し ます。

スイッチを電源に接続する前に、警告(2-1[ページ\)](#page-22-4)を参照して安全に関する注意事項を確認して く ださい。

スイッチのコンソール ポートに PC を接続するには、「コンソール ポートへの PC [または端末の](#page-27-1) 接続」セクション (2-6 ページ)を参照してください。

## <span id="page-50-2"></span>初期設定情報の入力

スイッチを設定するには、セットアップ プログラムを完了する必要があります。セットアップ プログラムは、スイッチの電源がオンになると自動的に実行されます。スイッチがローカルルー タやインターネットと通信するのに必要な IP アドレスやその他の設定情報を割り当てる必要が あ り ます。これ ら の情報は、ス イ ッ チの設定や管理に Device Manager または Cisco Network Assistant を使用する場合にも必要です。

## <span id="page-50-3"></span>**IP** 設定

セットアップ プログラムを完了するには、ネットワーク管理者から次の情報を入手しておく必 要があります。

- **•** ス イ ッチの IP アドレス
- サブネット マスク (IP ネットマスク)
- デフォルト ゲートウェイ(ルータ)
- イネーブル シークレット パスワード
- **•** イネーブル パスワード
- **•** Telnet パスワード

## <span id="page-51-1"></span><span id="page-51-0"></span>セットアップ プログラムの完了

セットアップ プログラムを完了し、スイッチの初期設定を作成する手順は次のとおりです。

ステップ **1** 最初の 2 つのプロ ンプ ト で **Yes** を入力し ます。

Would you like to enter the initial configuration dialog? [yes/no]: **yes**

At any point you may enter a question mark '?' for help. Use ctrl-c to abort configuration dialog at any prompt. Default settings are in square brackets '[]'.

Basic management setup configures only enough connectivity for management of the system, extended setup will ask you to configure each interface on the system.

Would you like to enter basic management setup? [yes/no]: **yes**

ステップ 2 スイッチのホスト名を入力し、Return を押します。

指定できるホスト名の文字数は、コマンド スイッチでは 28 文字、メンバ スイッチでは 31 文字に 制限 されています。どの ス イ ッ チで も 、ホ ス ト 名の最終文字 と し て *-n*(*n* は数字)を使用し ないで く ださい。

Enter host name [Switch]: *host\_name*

ステップ 3 イネーブル シークレット パスワードを入力し、Return を押します。

このパスワードは1~25 文字の英数字で指定できます。先頭の文字を数字にしてもかまいませ ん。大文字と小文字が区別されます。スペースも使えますが、先頭のスペースは無視されます。 シークレット パスワードは暗号化され、イネーブル パスワードはプレーン テキストです。 Enter enable secret: *secret\_password*

- ステップ 4 イネーブル パスワードを入力し、Return を押します。 Enter enable password: *enable\_password*
- ステップ 5 仮想端末(Telnet) パスワードを入力し、Return を押します。 このパスワードは1~25文字の英数字で指定できます。大文字と小文字が区別されます。スペー スも使えますが、先頭のスペースは無視されます。 Enter virtual terminal password: *terminal-password*
- ステップ 6 (任意)プロンプトに従って、簡易ネットワーク管理プロトコル(SNMP)を設定します。後から、 CLI、Device Manager、ま たは Cisco Network Assistant アプ リ ケーシ ョ ンを使用し て SNMP を設定 する こ と もでき ます。SNMP を後で設定する場合は、**no** を入力し ます。

Configure SNMP Network Management? [no]: **no**

ステップ7 管理ネットワークに接続するインターフェイスのインターフェイス名(物理的なインターフェ イスまたは VLAN(仮想 LAN)の名前)を入力して、Return を押します。このリリースでは、イン ターフ ェ イ ス名には必ず **vlan1** を使用し て く だ さい。

> Enter interface name used to connect to the management network from the above interface summary: **vlan1**

ステップ **8** イ ン ターフ ェ イ ス を設定する ために、ス イ ッ チの IP ア ド レス とサブネッ ト マス ク を入力し、 Return を押します。ここに示す IP アドレスとサブネット マスクは一例です。

> Configuring interface vlan1: Configure IP on this interface? [yes]: **yes** IP address for this interface: *10.4.120.106* Subnet mask for this interface [255.0.0.0]: *255.0.0.0*

ステップ **9 Y** を入力 し て、ス イ ッ チを ク ラ ス タ コマンド ス イ ッチ と し て設定し ます。**N** を入力する と 、メ ン バ スイッチまたはスタンドアロン スイッチとして設定されます。

> **N** を入力し た場合は、Cisco Network Assistant GUI に候補ス イ ッ チ と し て表示 されます。後か ら 、 CLI、Device Manager、ま たは Cisco Network Assistant アプ リ ケーシ ョ ン を使用 し て、ス イ ッ チを コ マンド ス イ ッ チ と し て設定する こ と も で き ます。あ と で設定する場合は、**no** を入力し ます。

Would you like to enable as a cluster command switch? [yes/no]: **no**

以上でスイッチの初期設定が完了しました。スイッチに初期設定スクリプトが表示されます。

The following configuration command script was created:

hostname Switch enable secret 5 \$1\$ZQRe\$DPulYXyQLm77v/a4Bmu6Y. enable password cisco line vty 0 15 password cisco no snmp-server ! ! interface Vlan1 no shutdown ip address 10.4.120.106 255.0.0.0 ! interface FastEthernet1/1 ! interface FastEthernet1/2 ! interface FastEthernet1/3 ! ...(output abbreviated) ! interface GigabitEthernet1/1 ! interface GigabitEthernet1/2 ! end

#### ステップ **10** 次の選択肢が表示されます。

[0] Go to the IOS command prompt without saving this config.

- [1] Return back to the setup without saving this config.
- [2] Save this configuration to nvram and exit.

If you want to save the configuration and use it the next time the switch reboots, save it in NVRAM by selecting option 2.

Enter your selection [2]:**2**

```
いずれかを選択して Return を押します。
```
詳細な設定情報については、スイッチの『Cisco IE 2000 スイッチ ソフトウェア コンフィギュレー *ション ガイド*』または『*Cisco IE 2000 スイッチ コマンド リファレンス*』を参照してください。

Cisco Network Assistant を使用する場合は、Cisco.com で『*Getting Started with Cisco Network Assistant*』を参照し て く だ さい。